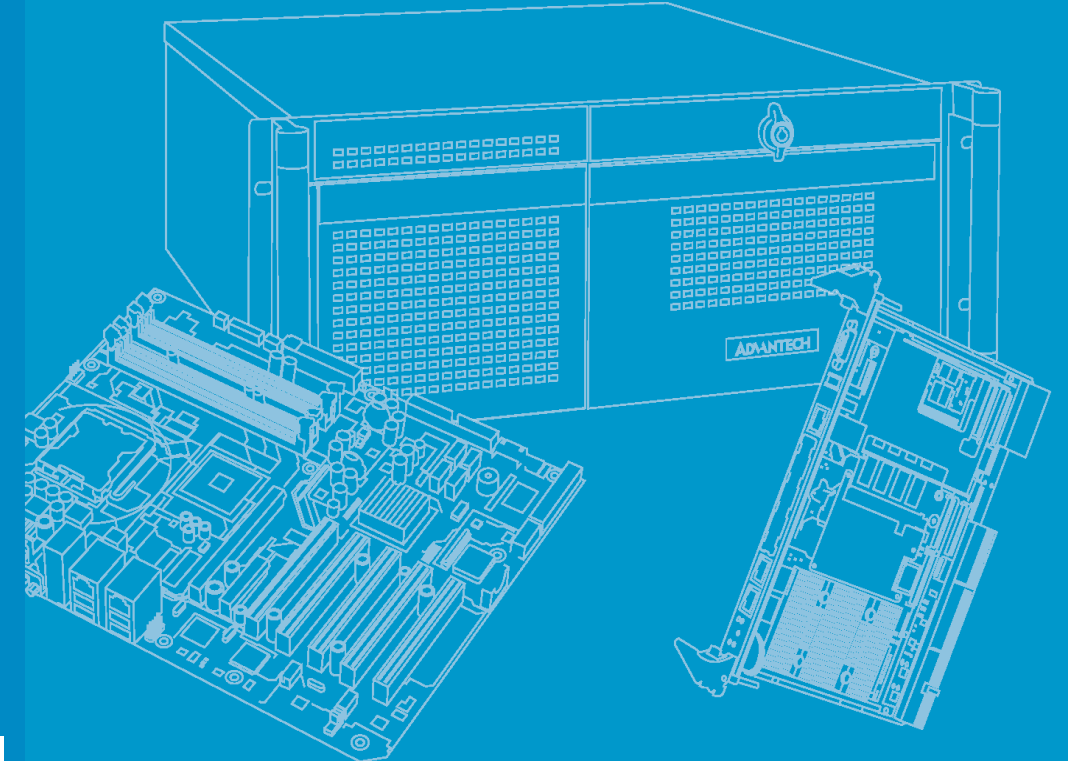

# **User Manual**

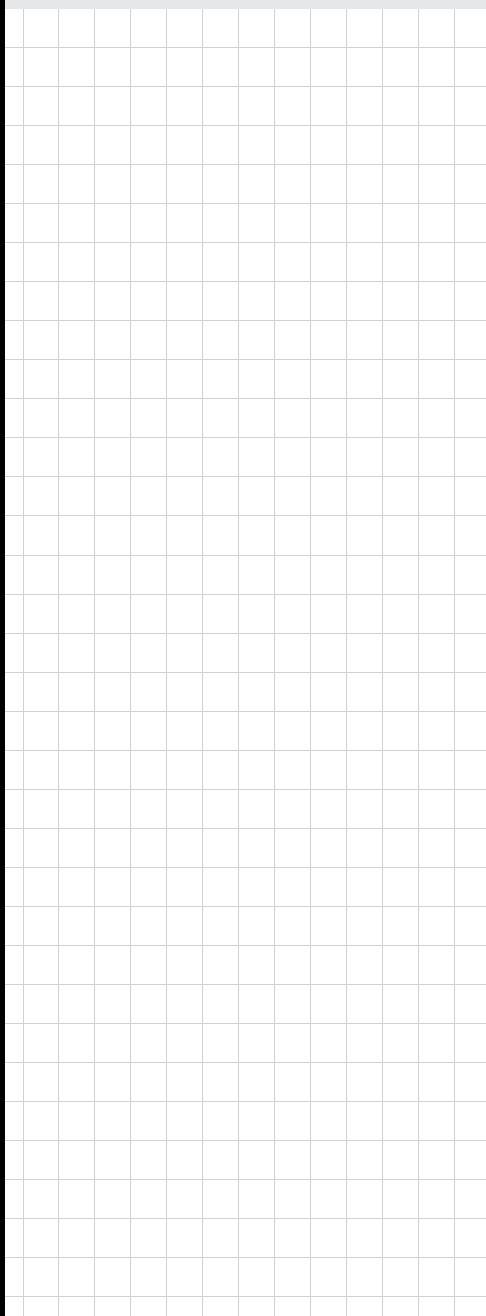

# **MIC-3325**

**3U CompactPCI Intel Atom Dual/ Single Core Processor Blade**

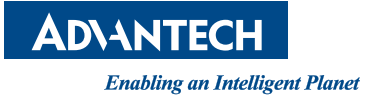

# **Copyright**

The documentation and the software included with this product are copyrighted 2012 by Advantech Co., Ltd. All rights are reserved. Advantech Co., Ltd. reserves the right to make improvements in the products described in this manual at any time without notice. No part of this manual may be reproduced, copied, translated or transmitted in any form or by any means without the prior written permission of Advantech Co., Ltd. Information provided in this manual is intended to be accurate and reliable. However, Advantech Co., Ltd. assumes no responsibility for its use, nor for any infringements of the rights of third parties, which may result from its use.

# **Acknowledgements**

All other product names or trademarks are properties of their respective owners.

# **Product Warranty (2 years)**

Advantech warrants to you, the original purchaser, that each of its products will be free from defects in materials and workmanship for two years from the date of purchase.

This warranty does not apply to any products which have been repaired or altered by persons other than repair personnel authorized by Advantech, or which have been subject to misuse, abuse, accident or improper installation. Advantech assumes no liability under the terms of this warranty as a consequence of such events.

Because of Advantech's high quality-control standards and rigorous testing, most of our customers never need to use our repair service. If an Advantech product is defective, it will be repaired or replaced at no charge during the warranty period. For outof-warranty repairs, you will be billed according to the cost of replacement materials, service time and freight. Please consult your dealer for more details.

If you think you have a defective product, follow these steps:

- 1. Collect all the information about the problem encountered. (For example, CPU speed, Advantech products used, other hardware and software used, etc.) Note anything abnormal and list any onscreen messages you get when the problem occurs.
- 2. Call your dealer and describe the problem. Please have your manual, product, and any helpful information readily available.
- 3. If your product is diagnosed as defective, obtain an RMA (return merchandize authorization) number from your dealer. This allows us to process your return more quickly.
- 4. Carefully pack the defective product, a fully-completed Repair and Replacement Order Card and a photocopy proof of purchase date (such as your sales receipt) in a shippable container. A product returned without proof of the purchase date is not eligible for warranty service.
- 5. Write the RMA number visibly on the outside of the package and ship it prepaid to your dealer.

Part No. 200K332500 Edition 1 Printed in Taiwan June 2012

# **Declaration of Conformity**

#### **CE**

This product has passed the CE test for environmental specifications when shielded cables are used for external wiring. We recommend the use of shielded cables.

#### **FCC Class A**

Note: This equipment has been tested and found to comply with the limits for a Class A digital device, pursuant to part 15 of the FCC Rules. These limits are designed to provide reasonable protection against harmful interference when the equipment is operated in a commercial environment. This equipment generates, uses, and can radiate radio frequency energy and, if not installed and used in accordance with the instruction manual, may cause harmful interference to radio communications. Operation of this equipment in a residential area is likely to cause harmful interference in which case the user will be required to correct the interference at his own expense.

# **Technical Support and Assistance**

- 1. Visit the Advantech website at http://support.advantech.com where you can find the latest information about the product.
- 2. Contact your distributor, sales representative, or Advantech's customer service center for technical support if you need additional assistance. Please have the following information ready before you call:
	- Product name and serial number
	- Description of your peripheral attachments
	- Description of your software (operating system, version, application software, etc.)
	- A complete description of the problem
	- The exact wording of any error messages

# **Warnings, Cautions and Notes**

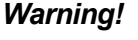

*Warning! Warnings indicate conditions, which if not observed, can cause personal injury!*

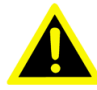

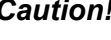

*Caution! Cautions are included to help you avoid damaging hardware or losing data. e.g.*

*There is a danger of a new battery exploding if it is incorrectly installed. Do not attempt to recharge, force open, or heat the battery. Replace the battery only with the same or equivalent type recommended by the manufacturer. Discard used batteries according to the manufacturer's instructions.*

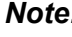

*Note! Notes provide optional additional information.*

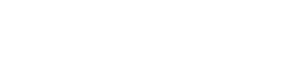

# **Document Feedback**

To assist us in making improvements to this manual, we would welcome comments and constructive criticism. Please send all such - in writing to: support@advantech.com

# **Packing List**

Before setting up the system, check that the items listed below are included and in good condition. If any item does not accord with the table, please contact your dealer immediately.

- MIC-3325 single board computer (CPU heatsink and MCH heatsink included) x1
- Driver and user manual (PDF file) CD-ROM disc x1
- Daughter board for SATA HDD, HDD tray (Assembled with SBC dual slot version) x 1
- Warranty certificate document x1
- Safety Warnings: CE, FCC class A

# **Safety Instructions**

- 1. Read these safety instructions carefully.
- 2. Keep this User Manual for later reference.
- 3. Disconnect this equipment from any AC outlet before cleaning. Use a damp cloth. Do not use liquid or spray detergents for cleaning.
- 4. For plug-in equipment, the power outlet socket must be located near the equipment and must be easily accessible.
- 5. Keep this equipment away from humidity.
- 6. Put this equipment on a reliable surface during installation. Dropping it or letting it fall may cause damage.
- 7. The openings on the enclosure are for air convection. Protect the equipment from overheating. DO NOT COVER THE OPENINGS.
- 8. Make sure the voltage of the power source is correct before connecting the equipment to the power outlet.
- 9. Position the power cord so that people cannot step on it. Do not place anything over the power cord.
- 10. All cautions and warnings on the equipment should be noted.
- 11. If the equipment is not used for a long time, disconnect it from the power source to avoid damage by transient overvoltage.
- 12. Never pour any liquid into an opening. This may cause fire or electrical shock.
- 13. Never open the equipment. For safety reasons, the equipment should be opened only by qualified service personnel.
- 14. If one of the following situations arises, get the equipment checked by service personnel:
	- $\blacksquare$  The power cord or plug is damaged.
	- $\blacksquare$  Liquid has penetrated into the equipment.
	- $\blacksquare$  The equipment has been exposed to moisture.
	- The equipment does not work well, or you cannot get it to work according to the user's manual.
	- The equipment has been dropped and damaged.
	- $\blacksquare$  The equipment has obvious signs of breakage.
- 15. DO NOT LEAVE THIS EQUIPMENT IN AN ENVIRONMENT WHERE THE STORAGE TEMPERATURE MAY GO BELOW -20° C (-4° F) OR ABOVE 60° C (140° F). THIS COULD DAMAGE THE EQUIPMENT. THE EQUIPMENT SHOULD BE IN A CONTROLLED ENVIRONMENT.
- 16. CAUTION: DANGER OF EXPLOSION IF BATTERY IS INCORRECTLY REPLACED. REPLACE ONLY WITH THE SAME OR EQUIVALENT TYPE RECOMMENDED BY THE MANUFACTURER, DISCARD USED BATTERIES ACCORDING TO THE MANUFACTURER'S INSTRUCTIONS.

The sound pressure level at the operator's position according to IEC 704-1:1982 is no more than 70 dB (A).

DISCLAIMER: This set of instructions is given according to IEC 704-1. Advantech disclaims all responsibility for the accuracy of any statements contained herein.

# **Safety Precaution - Static Electricity**

Follow these simple precautions to protect yourself from harm and the products from damage.

- To avoid electrical shock, always disconnect the power from your PC chassis before you work on it. Don't touch any components on the CPU card or other cards while the PC is on.
- Disconnect power before making any configuration changes. The sudden rush of power as you connect a jumper or install a card may damage sensitive electronic components.

# **We Appreciate Your Input**

Please let us know of any aspect of this product, including the manual, which could use improvement or correction. We appreciate your valuable input in helping make our products better.

# **Contents**

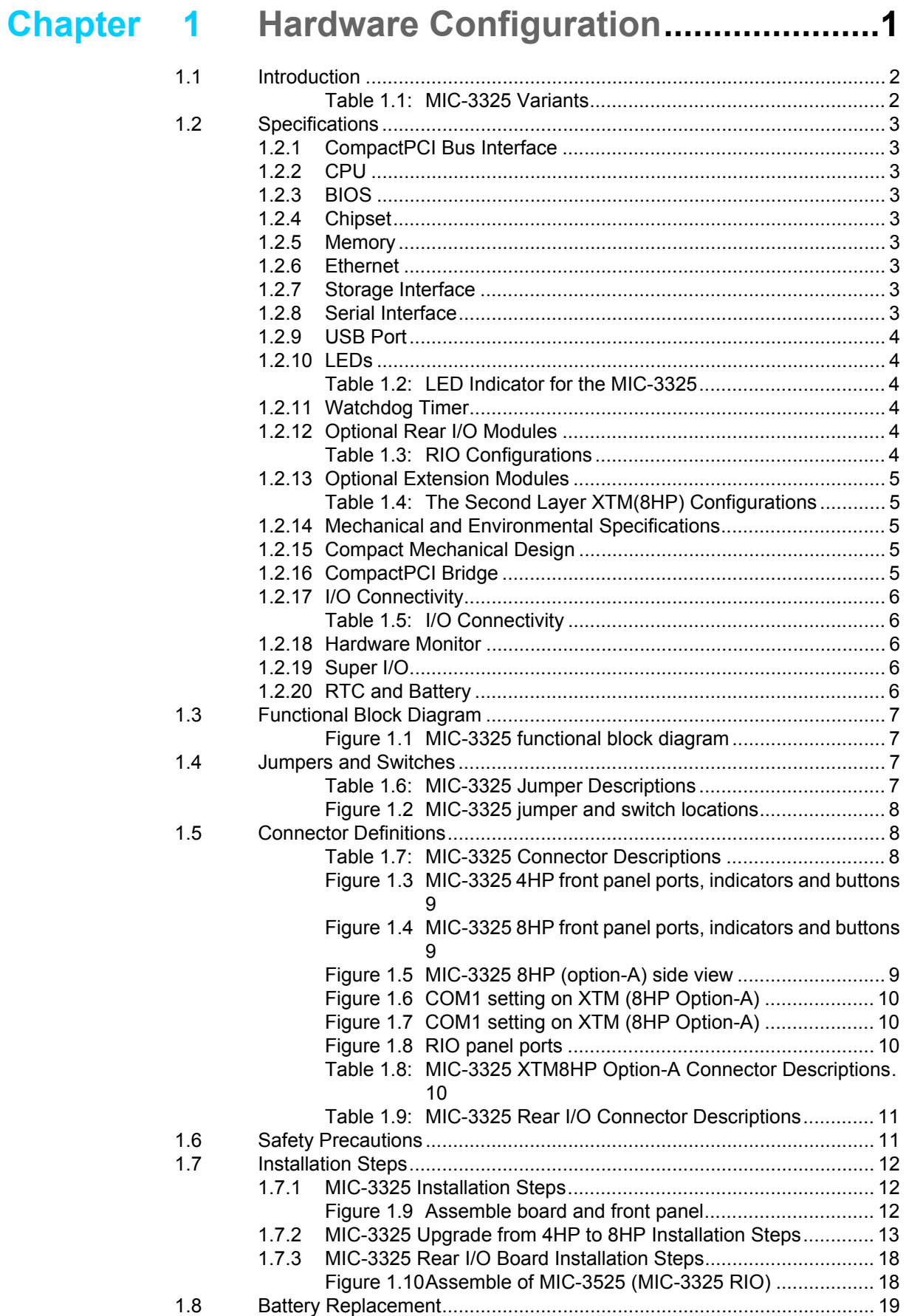

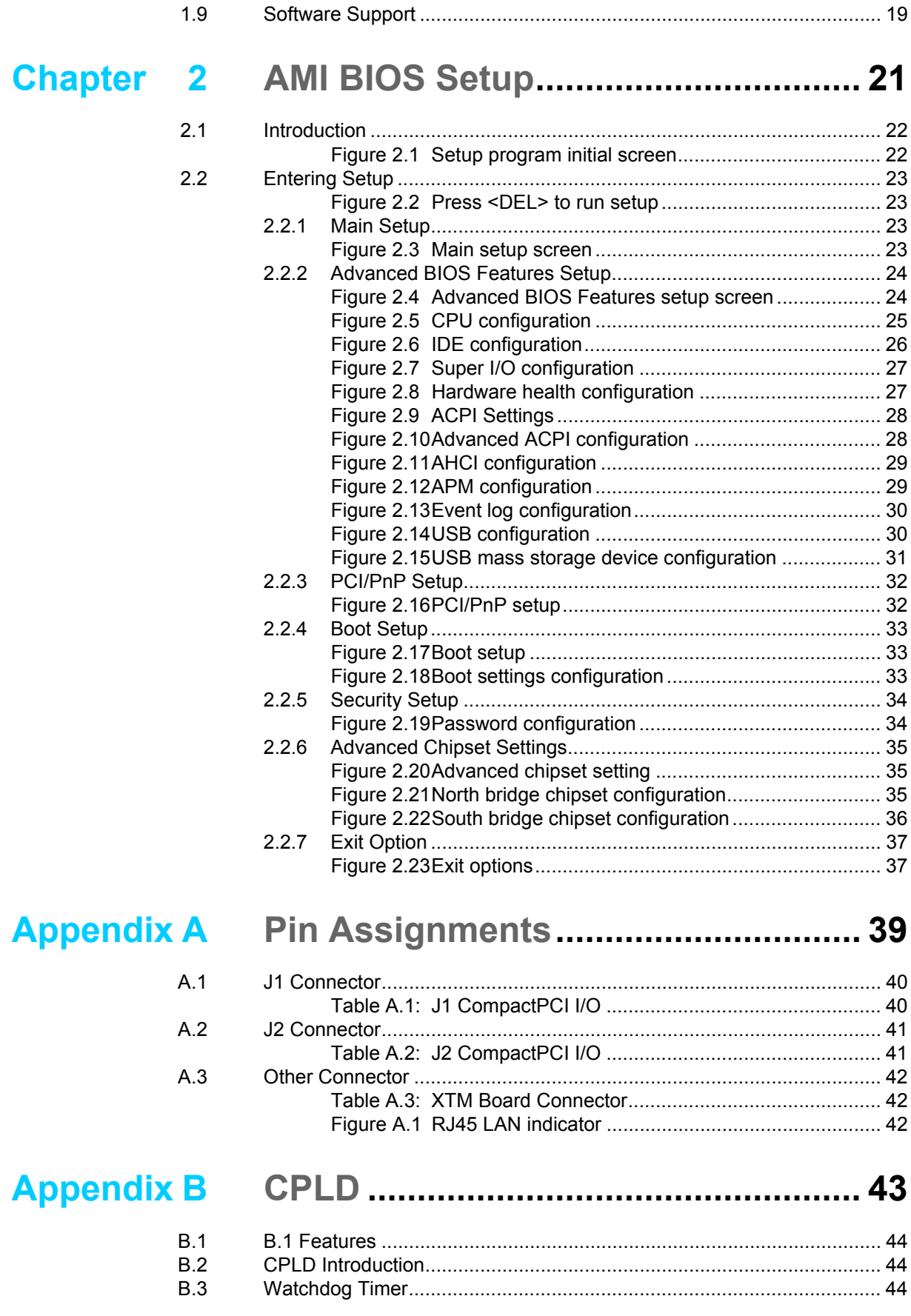

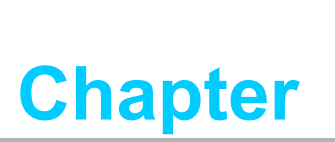

<span id="page-8-0"></span>**1Hardware Configuration**

**This chapter describes how to configure MIC-3325 hardware.**

# <span id="page-9-0"></span>**1.1 Introduction**

Advantech's MIC-3325 is a 3U CompactPCI dual/single core processor blade based on the Intel® Atom™ D525/N455+ICH8M two-chip platform. It enables a higher performance with 2 cores and 4 threads of processing power, lower cost, and easier validation. The MIC-3325 fully utilizes the I/O features of the Intel® chipsets, including an integrated memory controller (IMC), integrated graphics processing unit (GPU) and integrated I/O (IIO) such as DMI. The low power of the Intel Atom® makes it possible to work with high extended temperature ranges. Breakthrough memory design puts 2GB SDRAM on board while keeping the speed at DDR3 800MT/s. The directed soldered CPU and memory provide less weight and a higher shock/vibration resistance than socket devices. With such kind of benefits, the MIC-3325 can be used in critical applications, such as military defense, transportation, traffic control, test and measurement (T&M) as well as critical data acquisition & control applications.

MIC-3325 uses the Intel's ICH8M as the PCH which provides extensive I/O support. The Integrated Gigabit Ethernet Controller can operate at multiple speeds (10/100/ 1000 Mb/s) and in either full duplex or half duplex mode. A flexible 8HP extension module design makes MIC-3325 offer variations and provides additional I/O connectivity to the customer. For more details about the connectivity, please contact Advantech representative.

<span id="page-9-1"></span>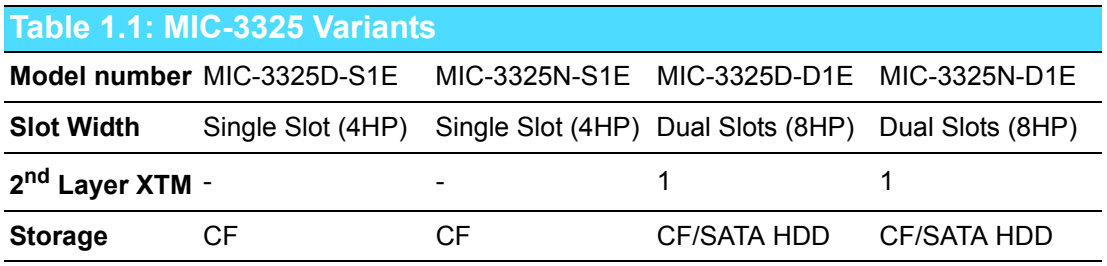

# <span id="page-10-0"></span>**1.2 Specifications**

## <span id="page-10-1"></span>**1.2.1 CompactPCI Bus Interface**

The MIC-3325 is compliant with PICMG 2.0 Rev. 3.0. It supports a 32-bit / 33 MHz PCI bus for up to 8 CompactPCI slots at 3.3 V or 5 V VIO. The MIC-3325 is hot-swap compliant (PICMG 2.1).

## <span id="page-10-2"></span>**1.2.2 CPU**

The MIC-3325 supports the 45 nm technology Intel® Atom™ Processor D525 /N455 processors with clock frequencies up to 1.8 GHz. Supported processors are listed in the table below. Forced airflow cooling is required.

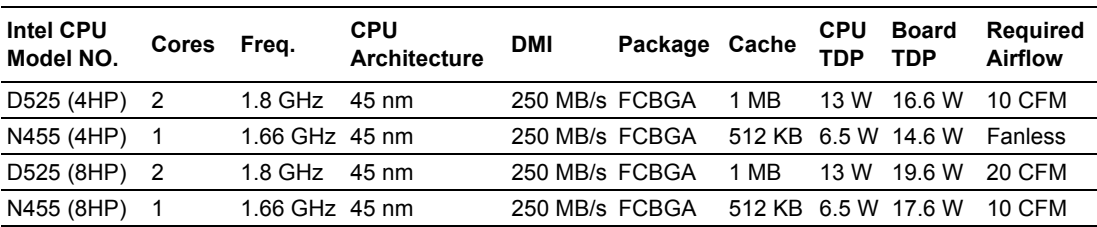

## <span id="page-10-3"></span>**1.2.3 BIOS**

A 2-MByte SPI flash contain a board-specific BIOS (from AMI) designed to meet industrial and embedded system requirements.

## <span id="page-10-4"></span>**1.2.4 Chipset**

The mobile Intel I/O Controller Hub 8-M (ICH8M) provides excellent flexibility for developers of embedded applications by offering increased I/O bandwidth and lower power consumption, which max. TDP is 2.4 W. It delivers outstanding system performance through high bandwidth interfaces such as PCI Express, Serial ATA and USB 2.0.

## <span id="page-10-5"></span>**1.2.5 Memory**

The MIC-3325 has 2GB of on-board DDR3-800 SDRAM.

#### <span id="page-10-6"></span>**1.2.6 Ethernet**

There are three I/O LAN ports on the MIC-3325, which are implemented using two Intel 82583V LAN controllers (LAN2 on front panel, LAN3 on rear I/O via J2) and the ICH8M integrated LAN MAC + Intel 82567LM PHY (LAN1) to provide 10/100/1000 Base-T Ethernet connectivity.

## <span id="page-10-7"></span>**1.2.7 Storage Interface**

The MIC-3325 supports three SATA channels and one CompactFlash. The SATA1 interface can be routed to an onboard 2.5" SATA hard disk drive on second layer of dual slot XTM. The SATA2 interfaces are routed to the RIO via the J2 connector.

#### <span id="page-10-8"></span>**1.2.8 Serial Interface**

Four UARTs (serial ports) come from Super IO. Two serial interfaces are routed to the RTM via the J2 connector. The rest two are for second layer on dual slot option-A.

#### <span id="page-11-0"></span>**1.2.9 USB Port**

Six USB 2.0 compliant ports are provided. Two of them are routed to front panel connectors; one is routed to second layer on XTM option-A (two USB could be designed on option-B). The other two are routed to the RIO panel through the J2 connector.

#### <span id="page-11-1"></span>**1.2.10 LEDs**

Three LEDs are provided on the front panel as follows:

<span id="page-11-2"></span>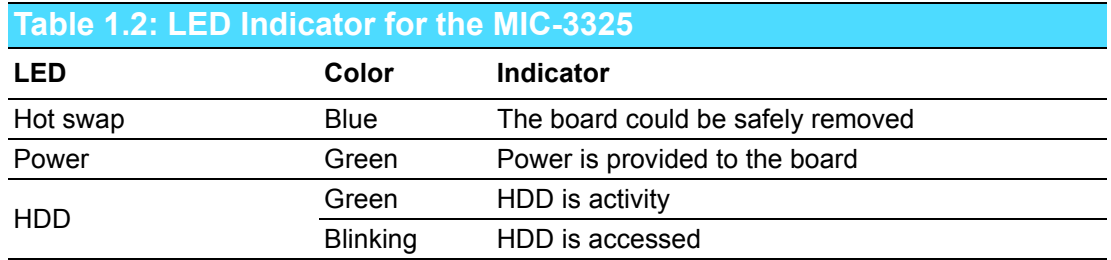

### <span id="page-11-3"></span>**1.2.11 Watchdog Timer**

An on-board watchdog timer provides system reset capabilities via software control. The programmable time interval is from 1 to 255 seconds.

## <span id="page-11-4"></span>**1.2.12 Optional Rear I/O Modules**

The MIC-3525-S1E is the optional RTM (also known as rear I/O module) for the MIC-3325. It offers a wide variety of I/O panel features, such as one RJ45 LAN ports, one VGA port, and two USB2.0 ports. It also comes with on-board features such as one SATA (SATA pin-header) and two COM ports (pin-headers).

<span id="page-11-5"></span>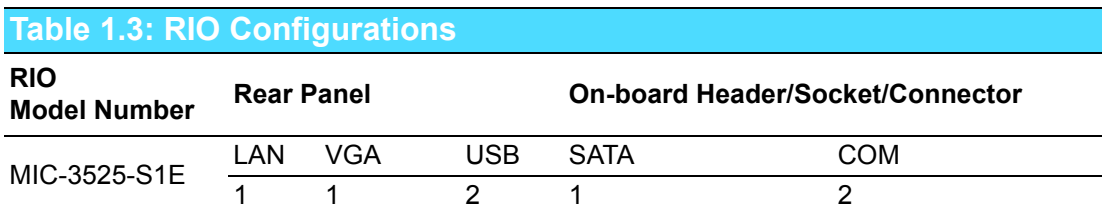

## <span id="page-12-0"></span>**1.2.13 Optional Extension Modules**

The MIC-3325 second layer XTM is used for MIC-3325x-DxE dual-slot platform, to increase the I/O feature set such as COM, USB, PS/2, etc. The XTM pin assignment and connectivity is described in detail in the Appendix. For a customized extension module demand, please contact Advantech local representative.

<span id="page-12-1"></span>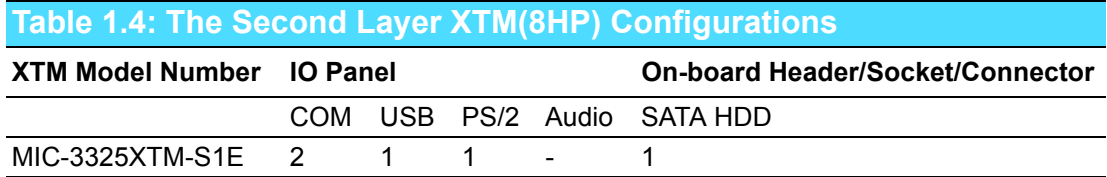

## <span id="page-12-2"></span>**1.2.14 Mechanical and Environmental Specifications**

**Operating temperature:**  $0 \sim 60^{\circ}$  C (32  $\sim 140^{\circ}$  F)

E

*Note! The operating temperature range of the MIC-3325 depends on the installed processor and the airflow through the chassis.* 

- Storage Temperature:  $-40 \sim 85^{\circ}$  C ( $-40 \sim 185^{\circ}$  F)
- **Humidity(operating): 95% @ 40° C (non-condensing)**
- **Humidity (Non-operating): 95% @ 60° C (non-condensing)**
- Vibration(Random operating):  $5 \sim 100$  Hz, 1.06 Grms(without on-board 2.5" HDD)
- Vibration (Sine Non-operating):  $5 \sim 500$  Hz, 2 Grms(with on-board 2.5" HDD)
- Bump (Non-operating): 15 G, 6 ms (without on-board 2.5" SATA HDD)
- Shock (operating): 10 G each face operating three times
- Shock (non-operating): 30 G each face non-operating three times
- **Board size:** 
	- $-$  3U/1 slot width (4HP): 100 x 160 x 20 mm (3.9" x 6.3" x 0.8")
	- $-$  3U/2 slot width (8HP): 100 x 160 x 40 mm (3.9" x 6.3" x 1.6")
- **Net Weight:** 
	- 3U/1 slot width (4HP): 0.28 kg
	- 3U/2 slot width (8HP): 0.40 kg

#### <span id="page-12-3"></span>**1.2.15 Compact Mechanical Design**

Both MIC-3325N and MIC-3325D series has a specially designed heat sink for the processor. MIC-3325N series is capable for fanless operation. However, forced air cooling in the chassis is still needed for operational stability and reliability to MIC-3325D series.

#### <span id="page-12-4"></span>**1.2.16 CompactPCI Bridge**

The MIC-3325 uses a Pericom PCIe to PCI bridge as a gateway to an intelligent subsystem. The PI7C9X110 bridge offers the following features:

- Compliant with PCI Local Bus Specification, Revision 3.0
- Compliant with PCI-to-PCI Bridge Architecture Specification, Revision 1.2
- Compliant with PCI Bus PM Interface Specification, Revision 1.1
- Compliant with PCI Hot-Plug Specification, Revision 1.1
- Compliant with PCI Mobile Design Guide, Version 1.1
- Compliant with PCI-X Protocol Addendum to the PCI Local Bus Specification, Revision 2.0a
- **PME** support
- $\blacksquare$  3.3 V PCI signaling with 5 V I/O tolerance
- $\blacksquare$  Provides two level arbitration support for eight PCI Bus masters
- 16-bit address decode for VGA
- Subsystem Vendor and Subsystem Device IDs support
- PCI INT interrupt or MSI Function support

Please consult the PI7C9X110 data sheet for details.

#### <span id="page-13-0"></span>**1.2.17 I/O Connectivity**

The MIC-3325 provides rich I/O choices like the following table:

<span id="page-13-1"></span>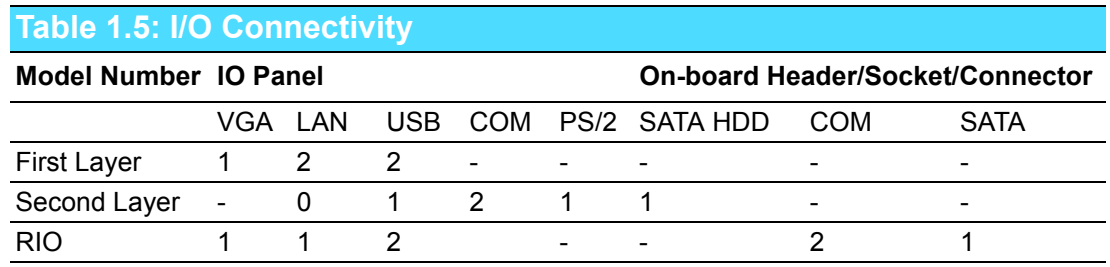

## <span id="page-13-2"></span>**1.2.18 Hardware Monitor**

One Hardware Monitor is available to monitor critical hardware parameters. It is attached to the super I/O (SMSC\_SCH3114-NU/ SCH3106) to monitor the CPU and system temperature and core voltage, +5 V information.

#### <span id="page-13-3"></span>**1.2.19 Super I/O**

The MIC-3325 Super I/O device provides the following legacy PC devices:

- Two UART ports are connected to the XTM as COM1 and COM2 on front panel. Two UART ports are connected to RIO via J2 as two on board RS-232
- The PS2 (keyboard/mouse) is routed to the XTM as PS/2 IO on front panel.

#### <span id="page-13-4"></span>**1.2.20 RTC and Battery**

The RTC module keeps the date and time. On the MIC-3325 model the RTC circuitry is connected to battery sources (CR2032M1S8-LF, 3 V, 210 mAh).

# <span id="page-14-0"></span>**1.3 Functional Block Diagram**

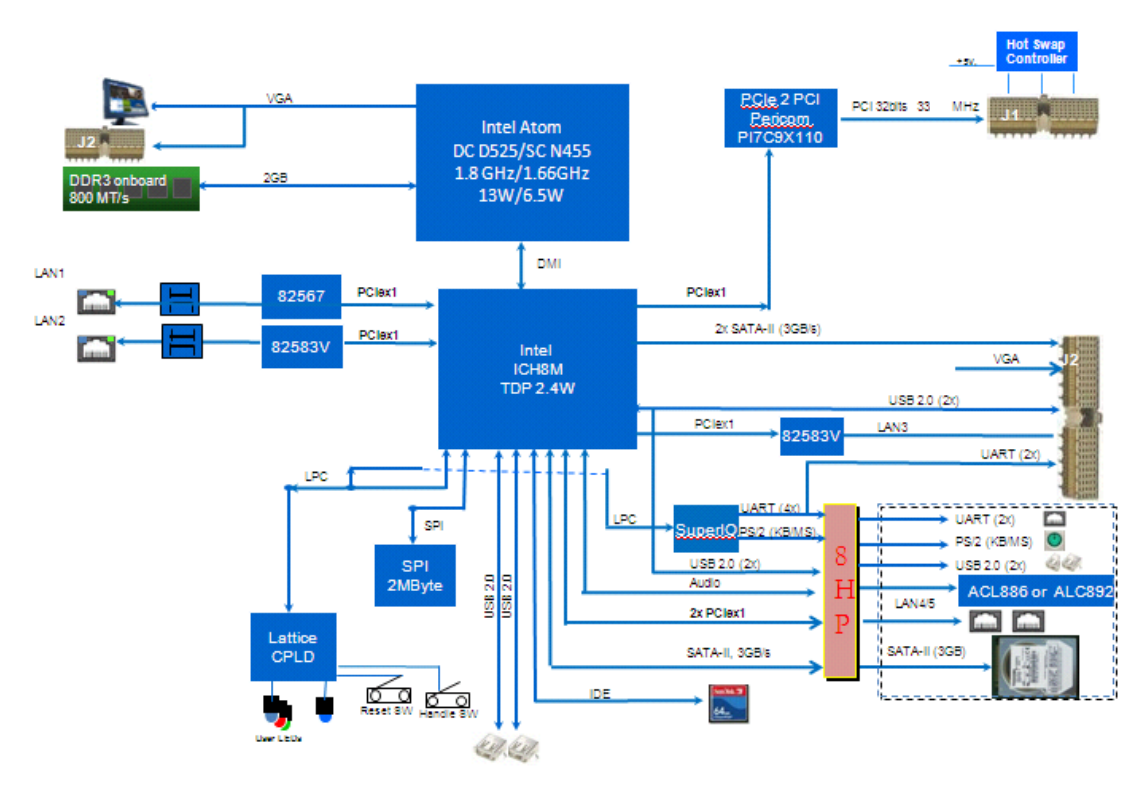

**Figure 1.1 MIC-3325 functional block diagram**

# <span id="page-14-2"></span><span id="page-14-1"></span>**1.4 Jumpers and Switches**

Table 1.5 and table 1.6 list the jumper and switch functions. Figure 1.2 illustrates the jumper and switch locations. Please read this section carefully before changing the jumper and switch settings on MIC-3325.

<span id="page-14-3"></span>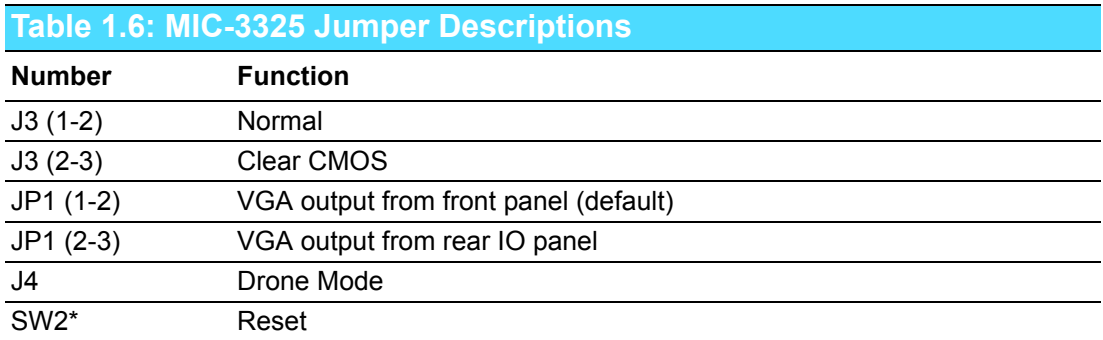

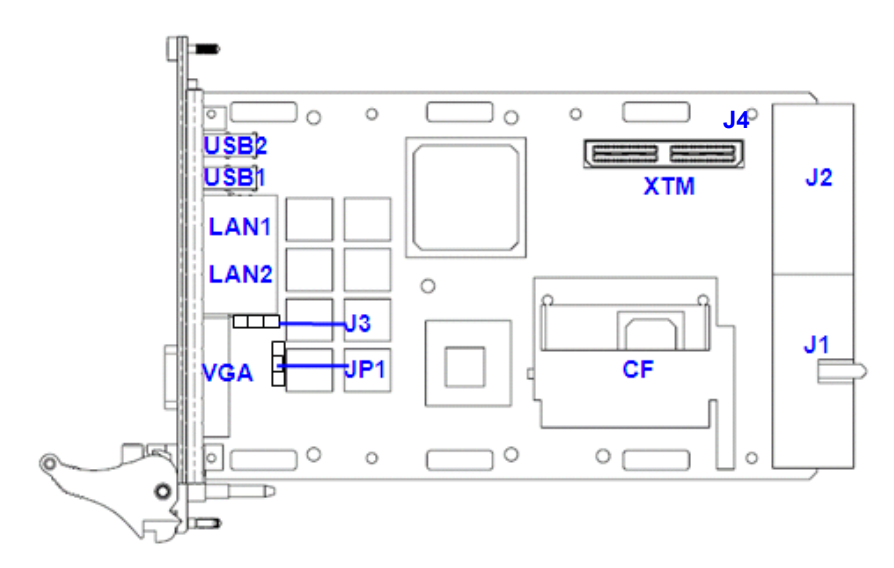

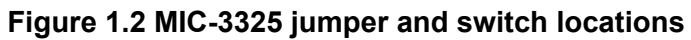

# <span id="page-15-1"></span><span id="page-15-0"></span>**1.5 Connector Definitions**

Table 1.7 lists the function of each connector and Figure 1.3 and 1.4 illustrate each connector location.

<span id="page-15-2"></span>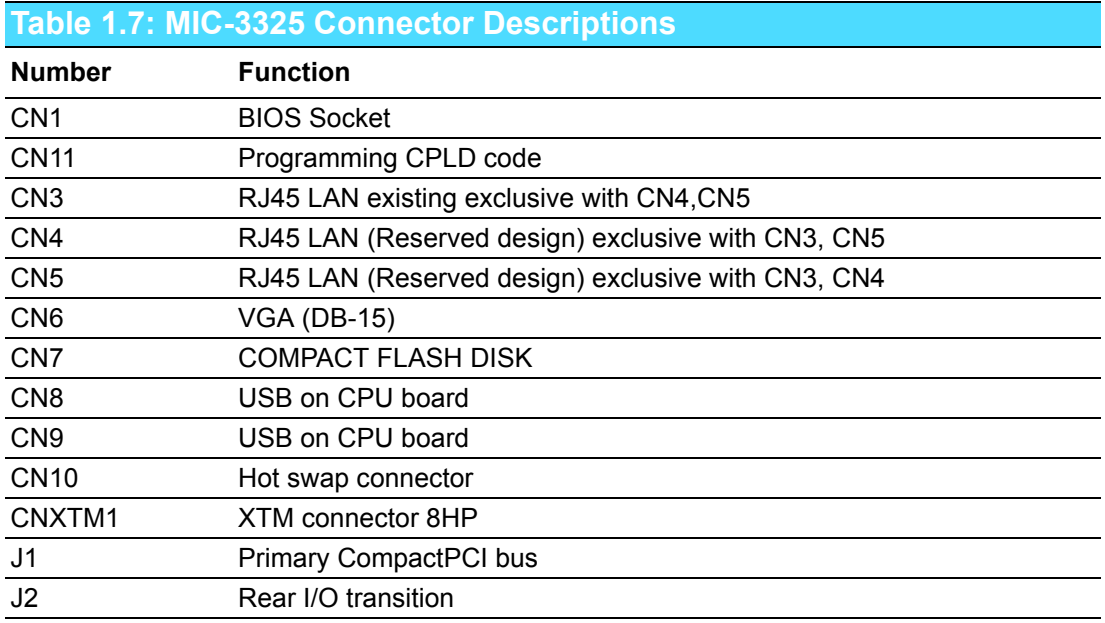

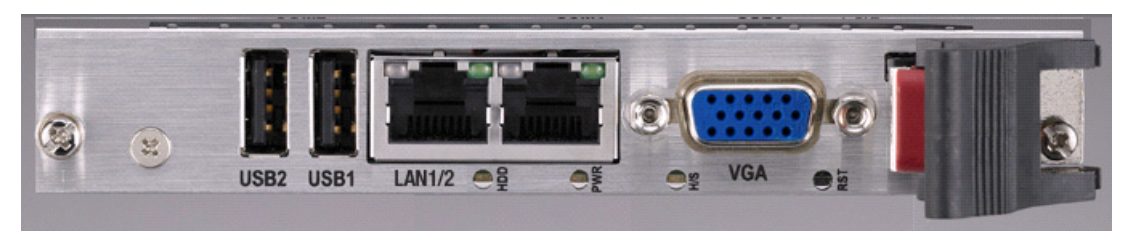

**Figure 1.3 MIC-3325 4HP front panel ports, indicators and buttons**

<span id="page-16-0"></span>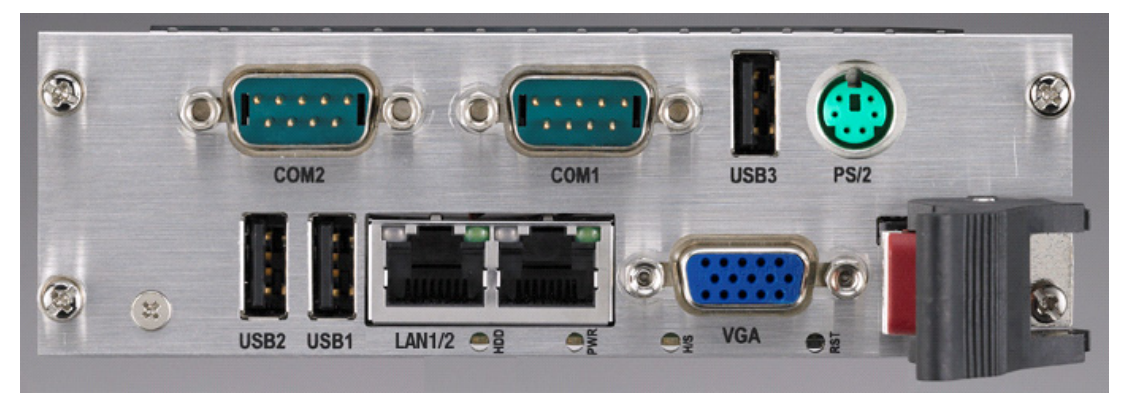

**Figure 1.4 MIC-3325 8HP front panel ports, indicators and buttons**

<span id="page-16-2"></span><span id="page-16-1"></span>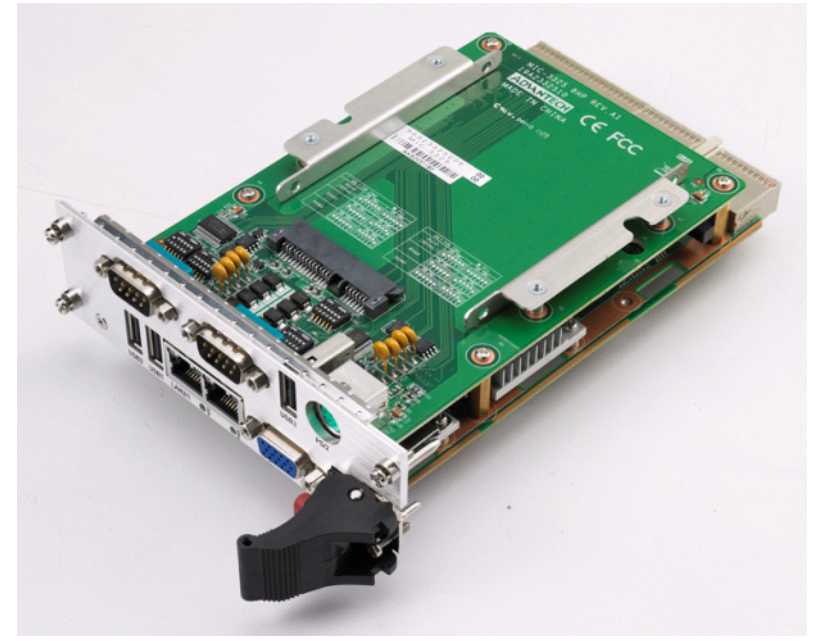

**Figure 1.5 MIC-3325 8HP (option-A) side view**

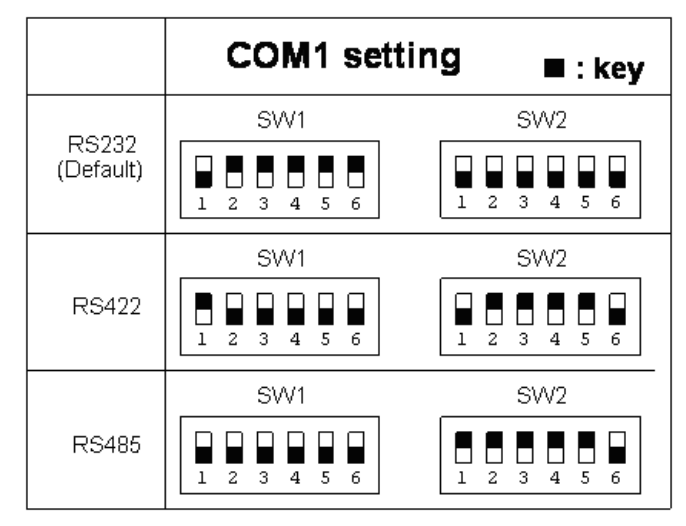

<span id="page-17-0"></span>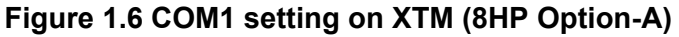

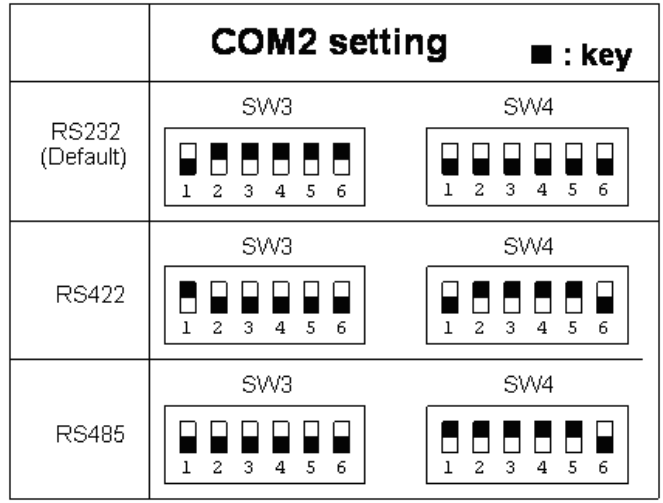

<span id="page-17-1"></span>**Figure 1.7 COM1 setting on XTM (8HP Option-A)**

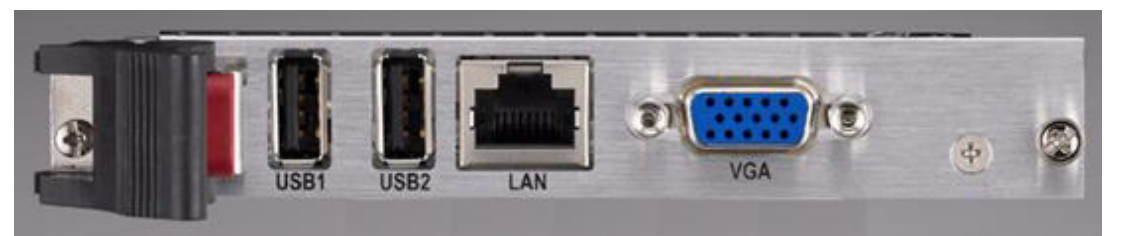

**Figure 1.8 RIO panel ports** 

#### <span id="page-17-3"></span><span id="page-17-2"></span>**Table 1.8: MIC-3325 XTM8HP Option-A Connector Descriptions**

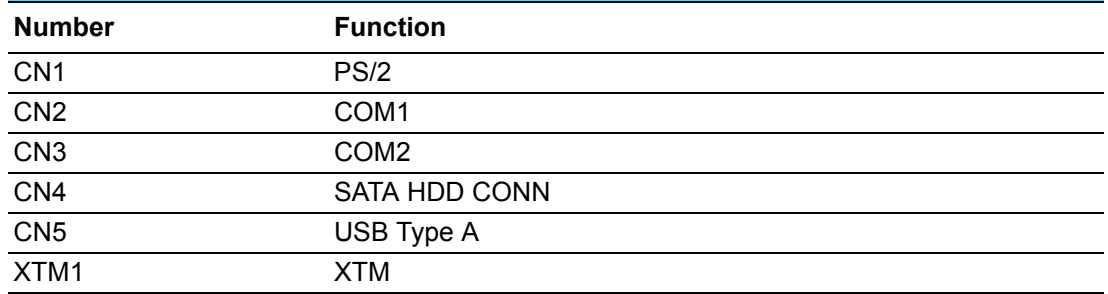

<span id="page-18-0"></span>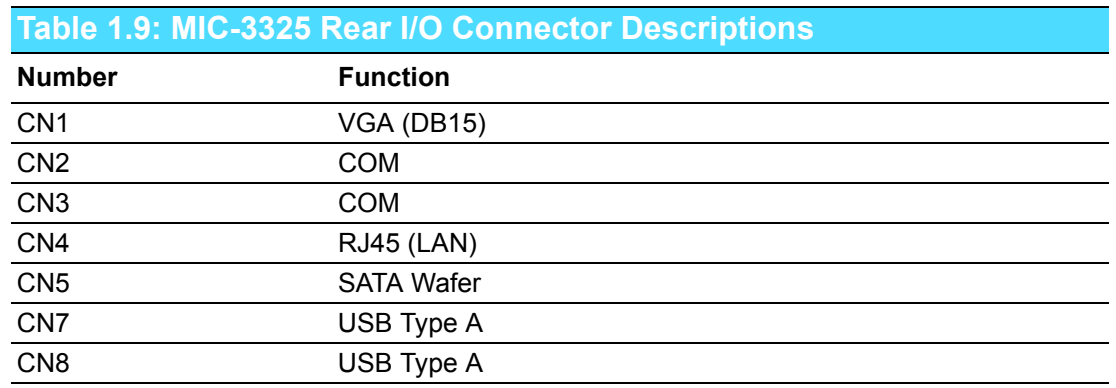

# <span id="page-18-1"></span>**1.6 Safety Precautions**

Follow these simple precautions to protect yourself from harm and the products from damage.

- To avoid electric shock, always disconnect the power from your CompactPCI chassis before you work on it. Don't touch any components on the CPU board or other boards while the CompactPCI chassis is powered.
- Disconnect power before making any configuration changes. The sudden rush of power as you connect a jumper or install a board may damage sensitive electronic components.
- Always ground yourself to remove any static charge before you touch your CPU board. Be particularly careful not to touch the chip connectors.
- Modern integrated electronic devices, especially CPUs and memory chips, are extremely sensitive to static electric discharges and fields. Keep the board in its antistatic packaging when it is not installed in the chassis, and place it on a static dissipative mat when you are working with it. Wear a grounding wrist strap for continuous protection.

# <span id="page-19-0"></span>**1.7 Installation Steps**

The MIC-3325 contains electro-statically sensitive devices. Please discharge your clothing before touching the assembly. Do not touch components or connector pins. We recommend that you perform assembly at an anti-static workbench.

## <span id="page-19-1"></span>**1.7.1 MIC-3325 Installation Steps**

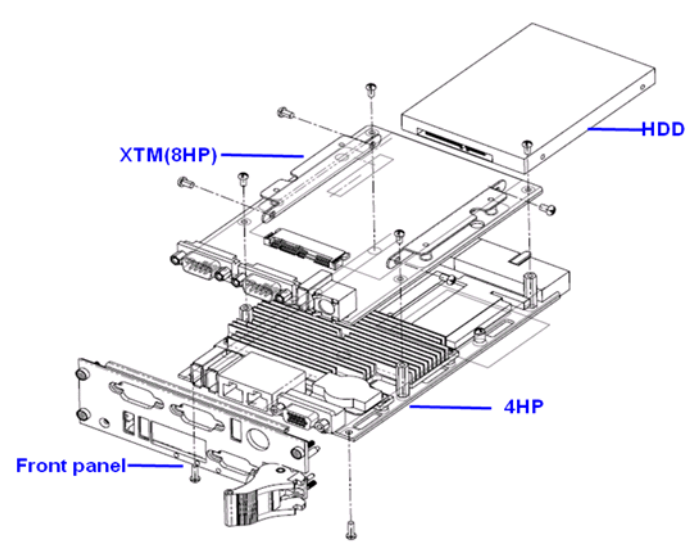

**Figure 1.9 Assemble board and front panel**

<span id="page-19-2"></span>The MIC-3325 supports 2.5" SATA hard disk drive on XTM (8HP) second layer. The XTM board is assembled on the MIC-3325X-D1E.

## <span id="page-20-0"></span>**1.7.2 MIC-3325 Upgrade from 4HP to 8HP Installation Steps**

1. Remove two posts on front panel.

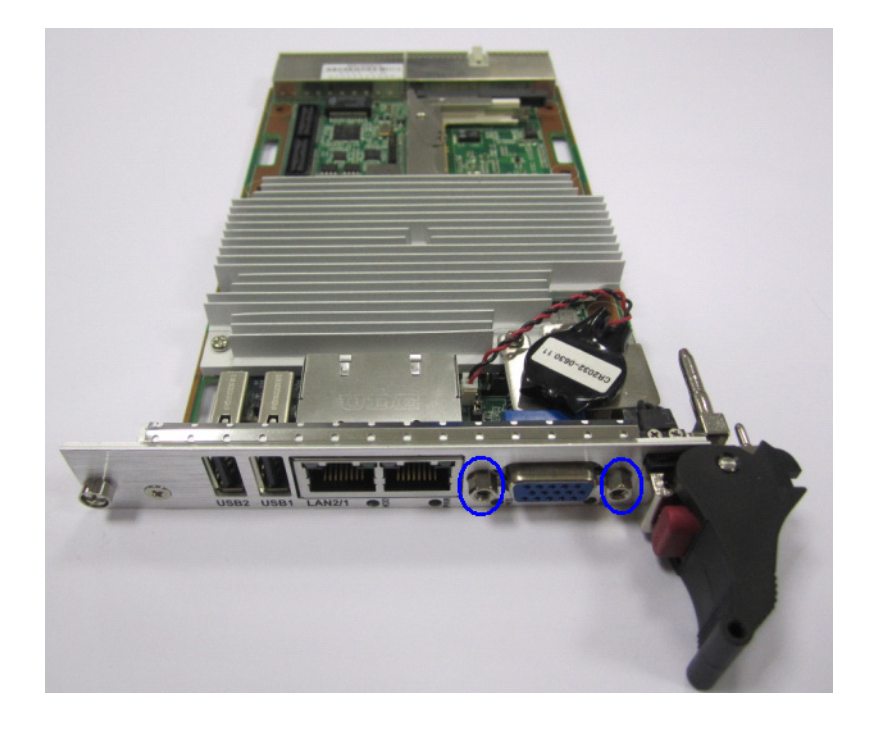

2. Remove two screws on the bottom side.

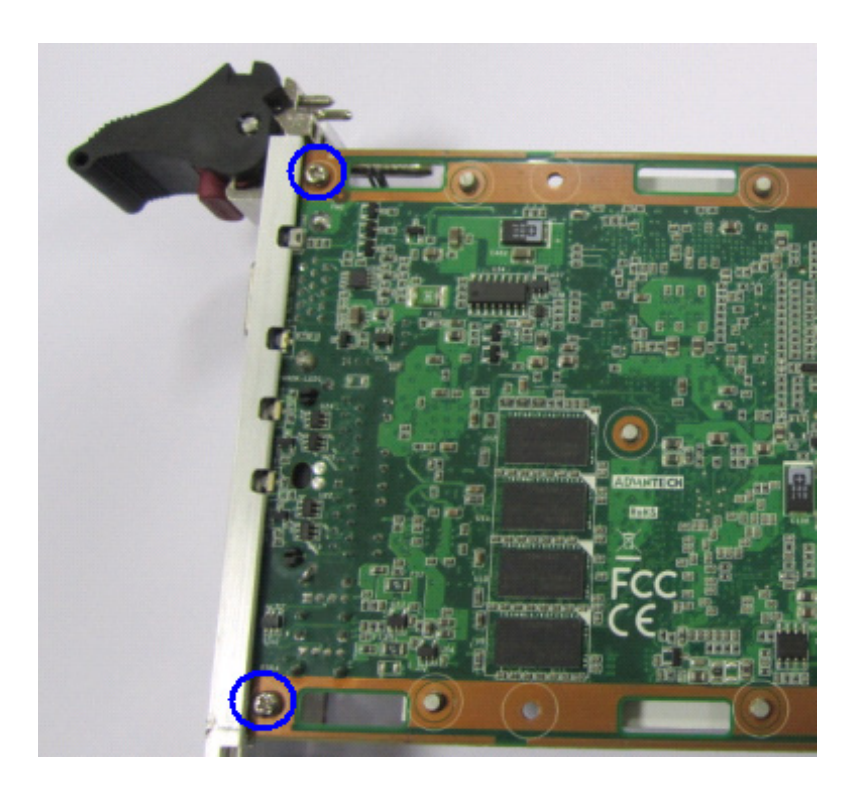

3. Remove two screws on battery holder.

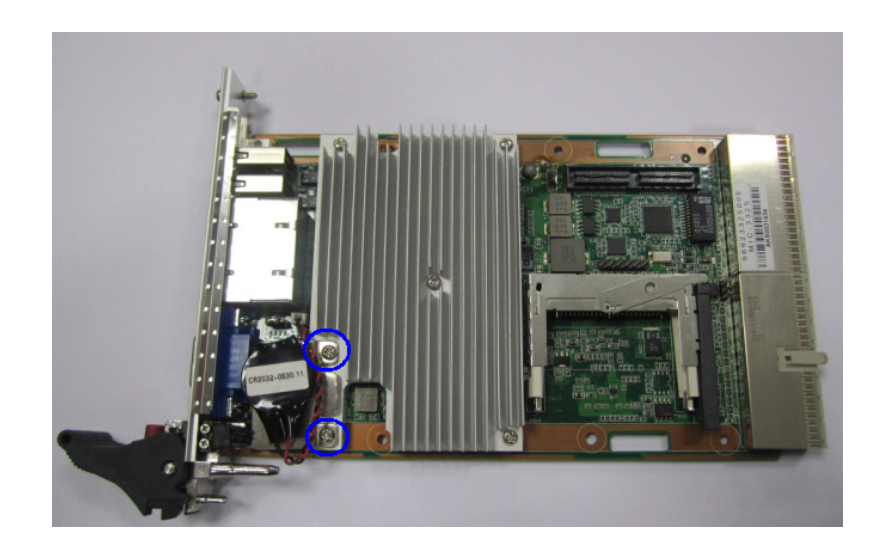

4. Uninstall the H/S cable to remove the 4HP front panel.

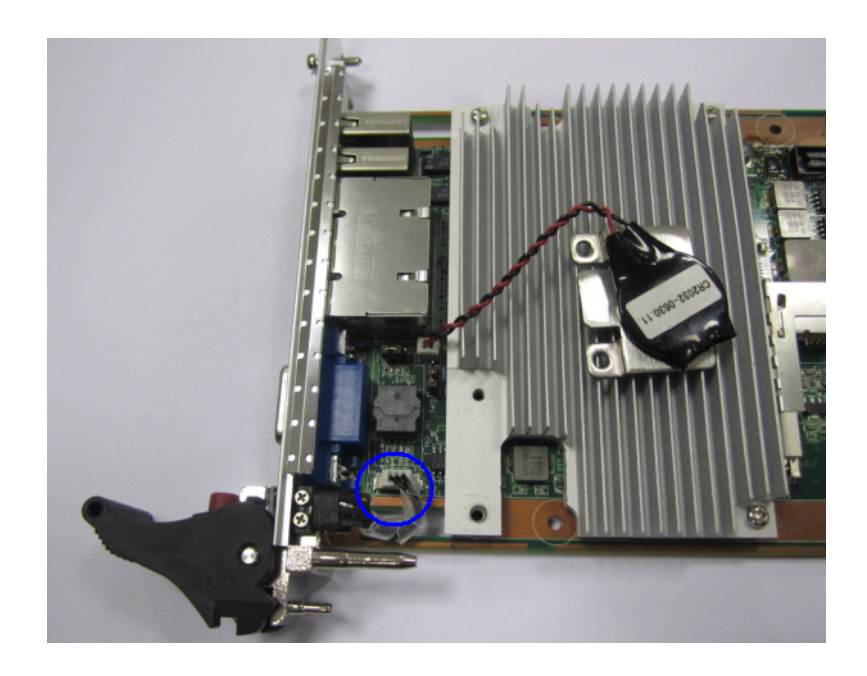

5. Install the 8HP panel and fix the H/S cable.

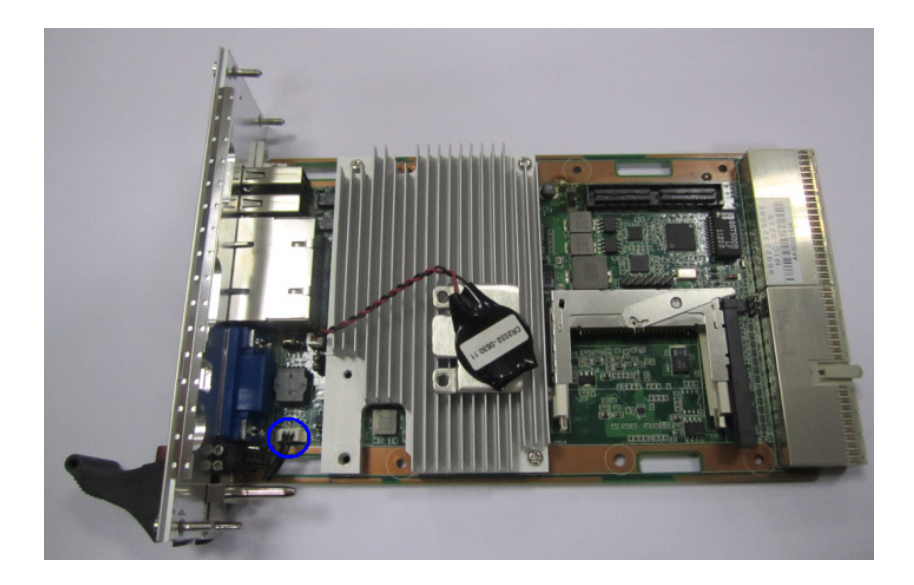

6. Fix the M2.5\*5L screw in blue circle.

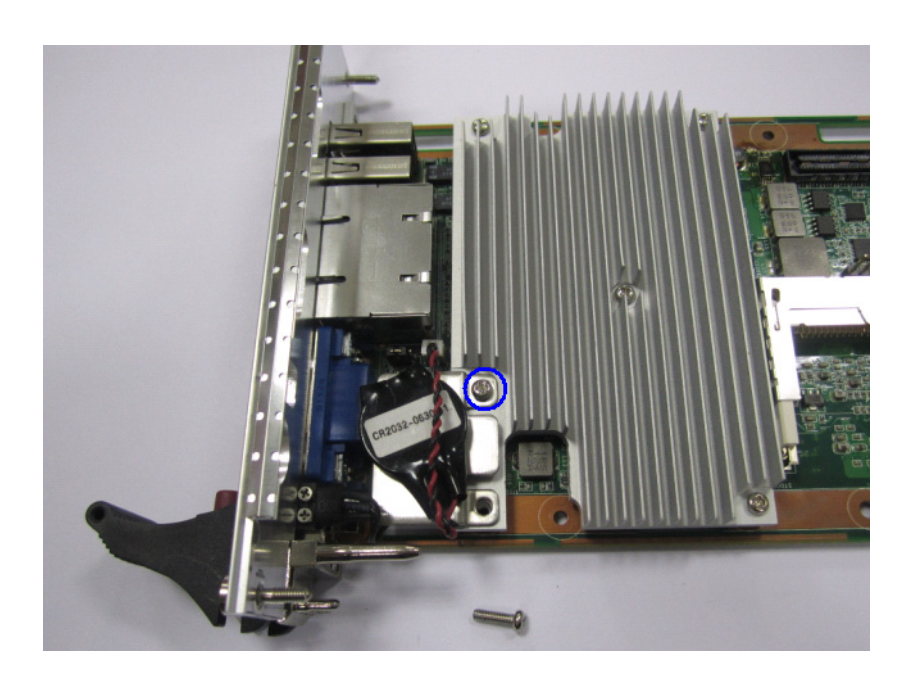

7. Fix the M2.5\*8L screw in blue circle.

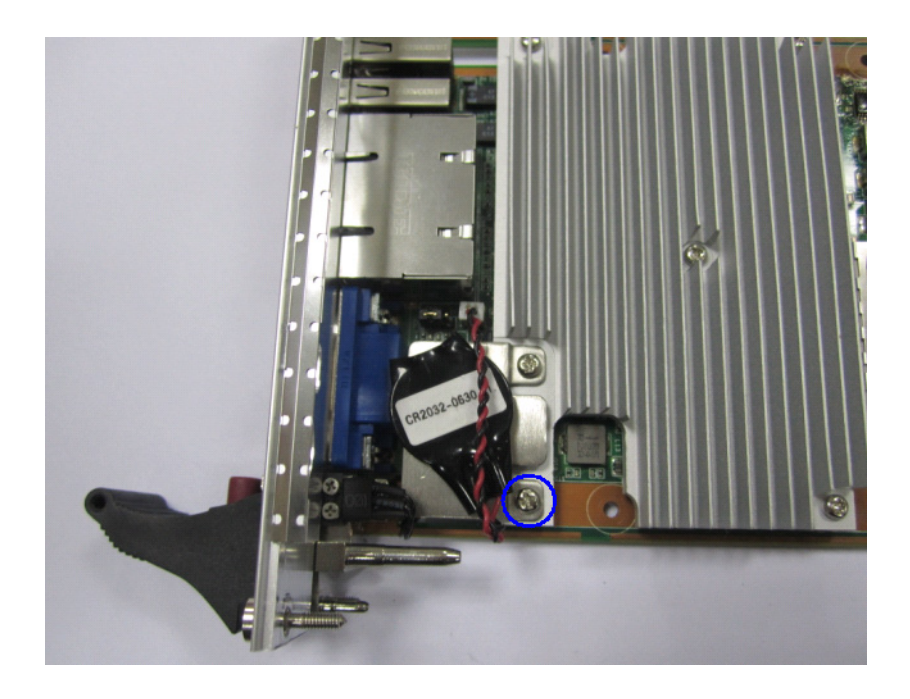

8. Fix the two M2.5\*8L screws in blue circle.

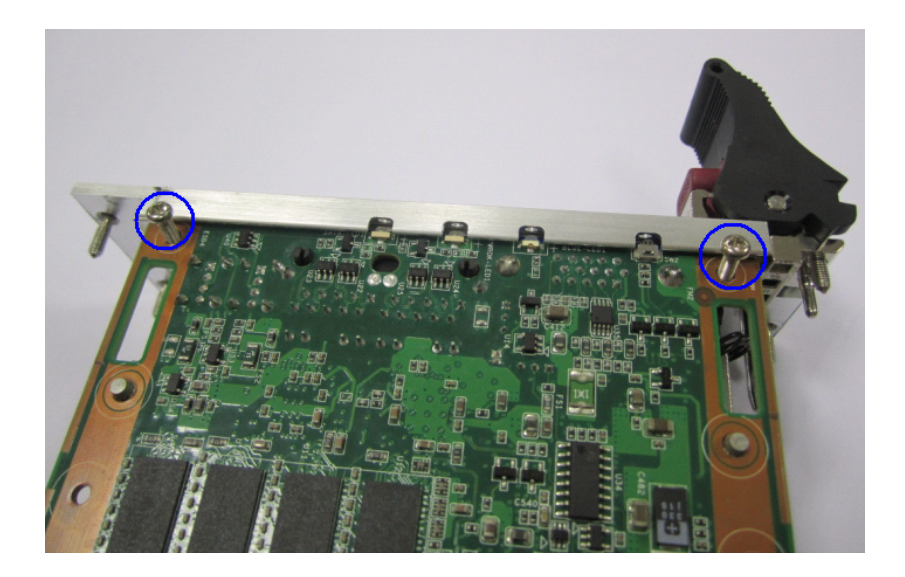

Chapter 1HardwareConfiguration

9. Install four posts with M2.5\*5L screws on the bottom side.

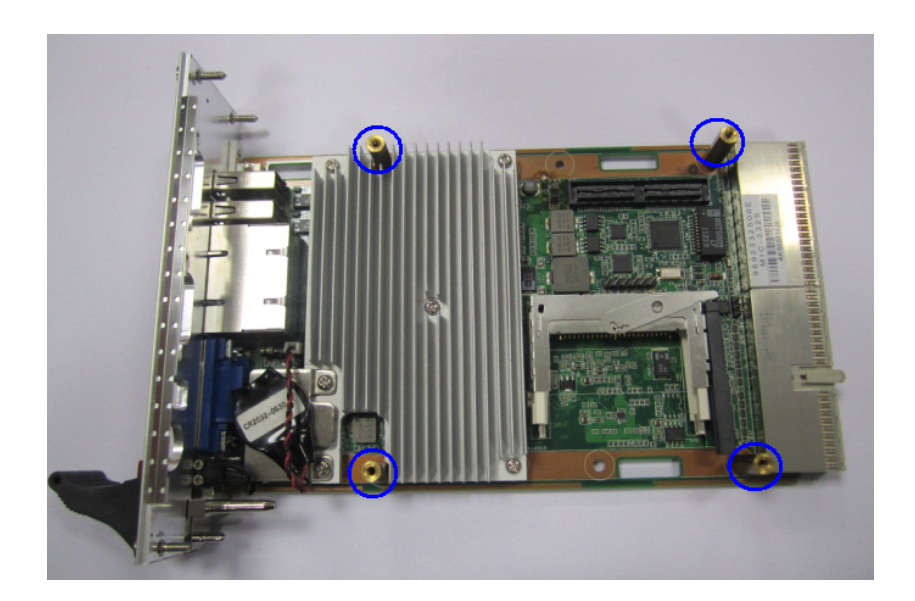

10. Remove the post on XTM board.

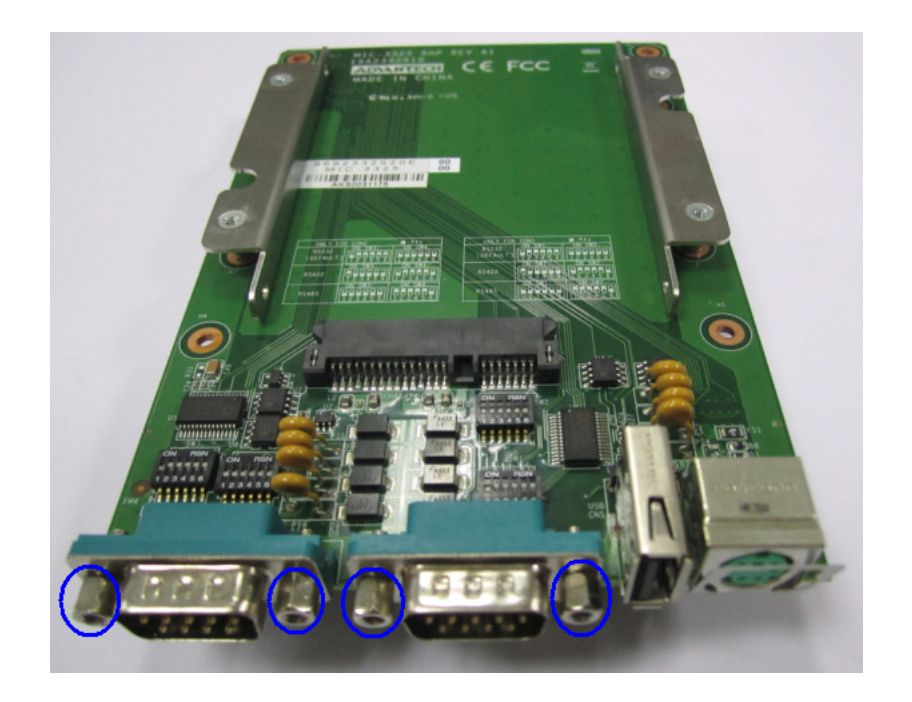

11. Fix the XTM board on the 4HP motherboard.

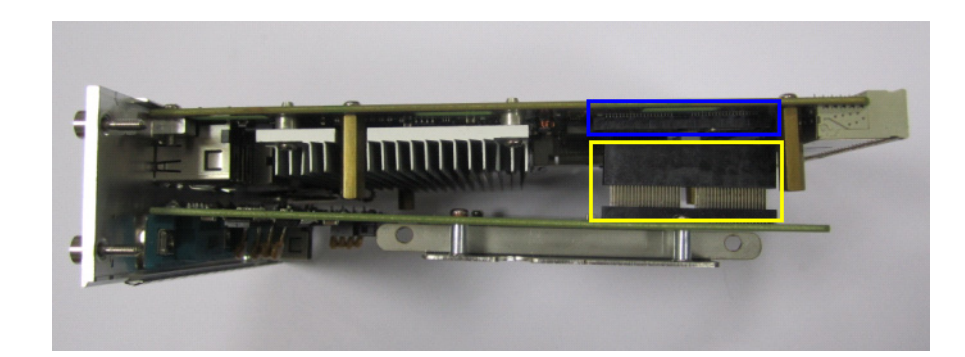

12. Fix four M2.5\*5L screws.

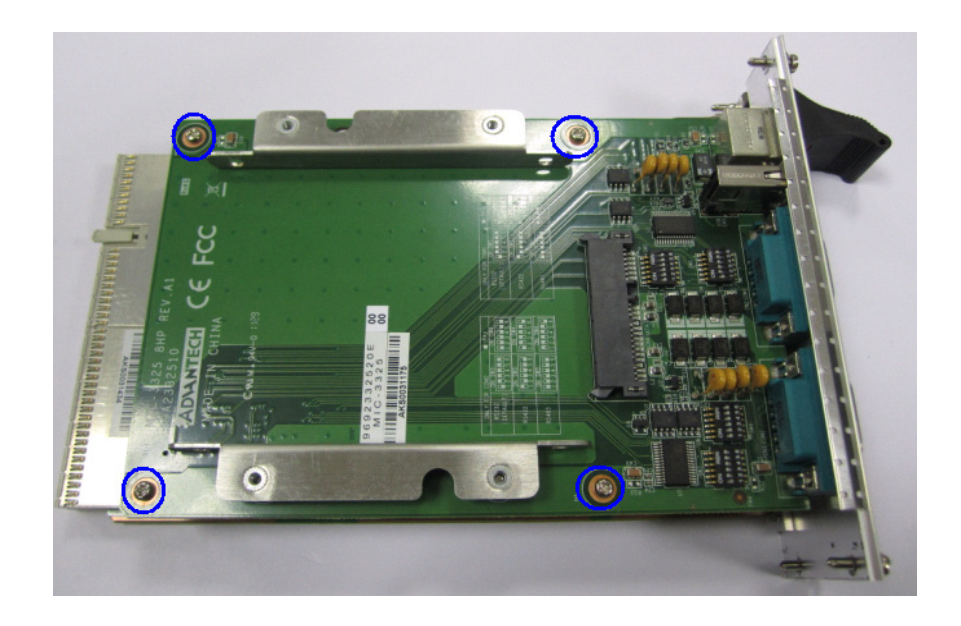

13. Fix six posts on front panel.

## <span id="page-25-0"></span>**1.7.3 MIC-3325 Rear I/O Board Installation Steps**

The MIC-3325 supports either rear I/O board. The following picture shows the installation of the rear I/O board.

<span id="page-25-1"></span>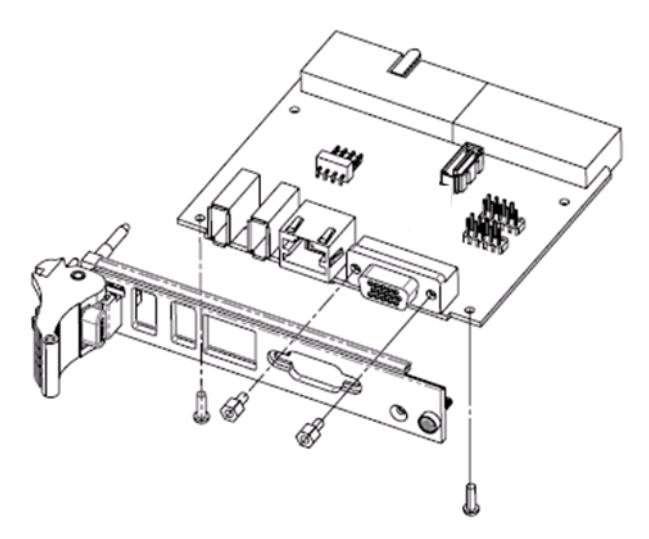

**Figure 1.10 Assemble of MIC-3525 (MIC-3325 RIO)**

# <span id="page-26-0"></span>**1.8 Battery Replacement**

The Battery model number is CR2032M1S8-LF, a 3 V, 210 mAh battery. Replacement batteries may be purchased from Advantech. When ordering the battery, please contact with your local Sales to check the availability.

PN:1750129010 - BATTERY 3V/210 mAh with WIRE ASS'Y CR2032M1S8-LF.

# <span id="page-26-1"></span>**1.9 Software Support**

Windows XP, Windows XP Embedded, Windows 7 and Red Hat Enterprise Linux 6.1 have been fully tested on the MIC-3325. Please contact your local sales representative for details on support for other operating systems.

MIC-3325 User Manual 20

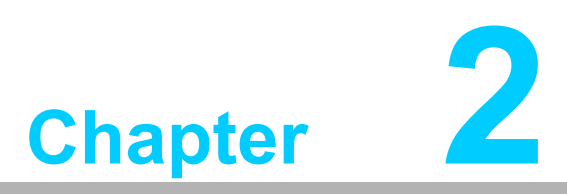

# <span id="page-28-0"></span>**2AMI BIOS Setup**

**This chapter describes how to configure the AMI BIOS.**

# <span id="page-29-0"></span>**2.1 Introduction**

The AMI BIOS has been customized and integrated into many industrial and embedded motherboards for over a decade. This section describes the BIOS which has been specifically adapted to the MIC-3325. With the AMI BIOS Setup program, you can modify BIOS settings and control the special features of the MIC-3325. The Setup program uses a number of menus for making changes and turning the special features on or off. This chapter describes the basic navigation of the MIC-3325 setup screens.

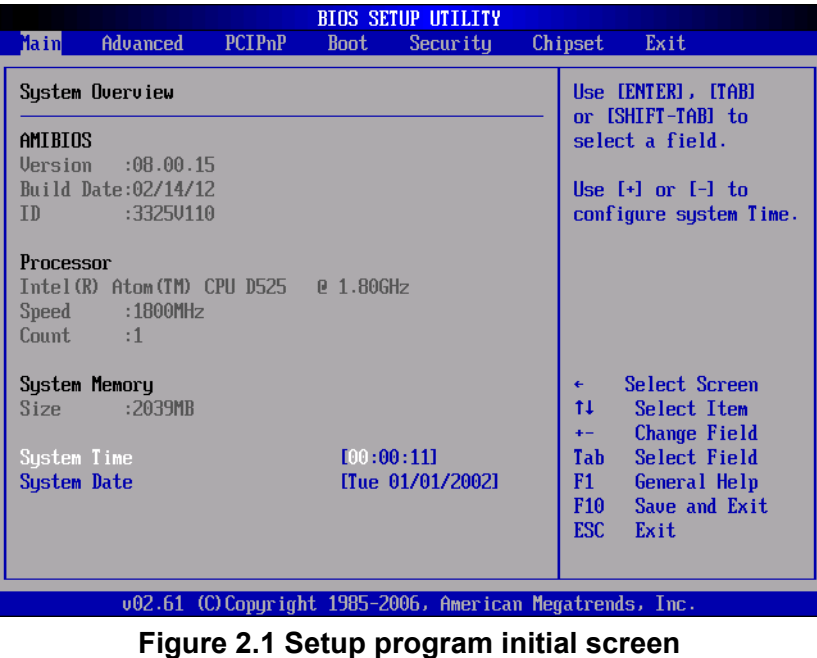

<span id="page-29-1"></span>The BIOS ROM has a built-in Setup program that allows users to modify the basic system configuration. This type of information is stored in battery-backed up CMOS so it retains the Setup information when the power is turned off.

# <span id="page-30-0"></span>**2.2 Entering Setup**

Turn on the computer, and there should be a POST (Power-On Self Test) screen that shows the BIOS supporting the CPU. If there is no number assigned to the patch code, please contact an Advantech application engineer to obtain an up-to-date patch code file. This will ensure that the CPU's system status is valid. After ensuring that you have a number assigned to the patch code, press <DEL> and you will immediately be allowed to enter Setup.

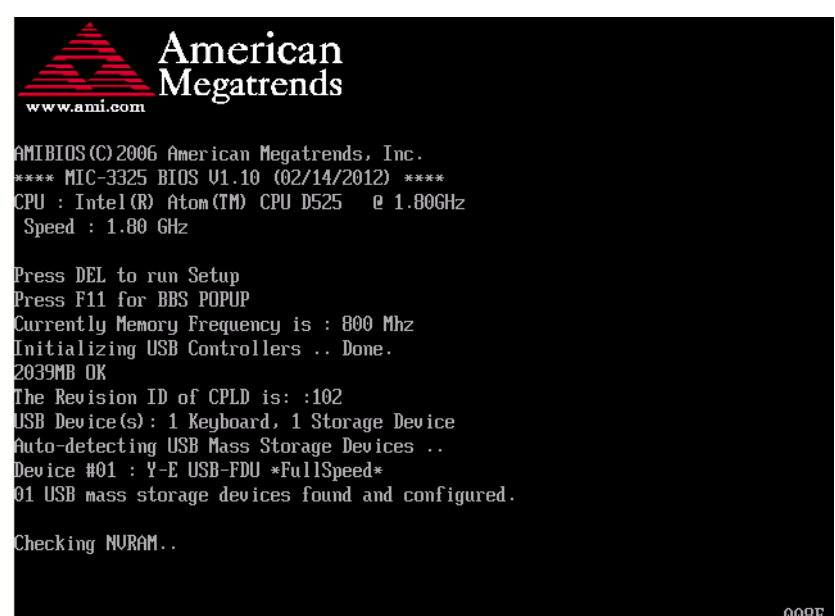

**Figure 2.2 Press <DEL> to run setup**

## <span id="page-30-2"></span>**2.2.1 Main Setup**

<span id="page-30-1"></span>When you first enter the BIOS Setup Utility, you will enter the Main setup screen. You can always return to the Main setup screen by selecting the Main tab. Two main setup options are described in this section. The main BIOS setup screen is shown below.

| Main <b>l</b><br>Advanced                                                                                        | <b>PCIP<sub>nP</sub></b> | <b>Boot</b> | <b>BIOS SETUP UTILITY</b><br>Security | Chipset |                                                                     | Exit                                                                                                    |
|----------------------------------------------------------------------------------------------------|--------------------------|-------------|---------------------------------------|---------|---------------------------------------------------------------------|----------------------------------------------------------------------------------------------------|
| Sustem Overview<br>AMIBIOS<br>Version :08.00.15<br>Build Date:02/14/12                                           |                          |             |                                       |         |                                                                     | Use [ENTER], [TAB]<br>or [SHIFT-TAB] to<br>select a field.<br>Use $\lceil \cdot \rceil$ or $\lceil - \rceil$ to |
| ID<br>:33250110<br>Processor<br>$Intel(R)$ Atom(TM) CPU D525 $Q$ 1.80GHz<br>$Speed \qquad :1800MHz$<br>Count : 1 |                          |             |                                       |         |                                                                     | configure system Time.                                                                                          |
| System Memory<br>:2039MB<br>Size -<br>System Time<br><b>System Date</b>                                          |                          |             | 100:00:111<br>[Tue 01/01/2002]        |         | $\leftarrow$<br>tı<br>$+ -$<br>Tah<br>F1<br>F <sub>10</sub><br>ESC. | Select Screen<br>Select Item<br><b>Change Field</b><br>Select Field<br>General Help<br>Save and Exit<br>Exit    |

<span id="page-30-3"></span>**Figure 2.3 Main setup screen**

The main BIOS setup menu screen has two main frames. The left frame displays all the options that can be configured. "Grayed-out" options cannot be configured whilst options in blue can. The right frame displays the key legend. Above the key legend is an area reserved for a text message. When an option is selected in the left frame, it is highlighted in white. Often a text message will accompany it.

#### **System Time/System Date**

Use this option to change the system time and date. Highlight System Time or System Date using the <Arrow> keys. Enter new values through the keyboard. Press the <Tab> key or the <Arrow> keys to move between fields. The date must be entered in MM/DD/YY format. The time is entered in HH:MM:SS format.

## <span id="page-31-0"></span>**2.2.2 Advanced BIOS Features Setup**

Select the Advanced tab from the MIC-3325 setup screen to enter the Advanced BIOS Setup screen. You can select any of the items in the left frame of the screen, such as CPU Configuration, to go to the sub menu for that item. You can display an Advanced BIOS Setup option by highlighting it using the <Arrow> keys. All Advanced BIOS Setup options are described in this section. The Advanced BIOS Setup screen is shown below. The sub menus are described on the following pages.

| <b>BIOS SETUP UTILITY</b>                                                                                                    |                                                                                    |  |  |  |  |  |
|----------------------------------------------------------------------------------------------------|------------------------------------------------------------------------------------|--|--|--|--|--|
| <b>Advanced</b><br><b>PCIPnP</b><br>Main<br><b>Boot</b><br>Security                                                                                                    | Chipset<br>Exit                                                                    |  |  |  |  |  |
| Advanced Settings                                                                                                    | Configure CPU.                                                                     |  |  |  |  |  |
| WARNING: Setting wrong values in below sections<br>may cause system to malfunction.<br><b>CPU</b> Configuration<br><b>IDE</b> Configuration<br>SuperIO Configuration<br>Hardware Health Configuration<br>ACPI Configuration<br>AHCI Configuration<br><b>APM</b> Configuration<br>Event Log Configuration<br>$\blacktriangleright$ USB Configuration<br>Clock Generator Configuration | Select Screen<br>tI<br>Select Item<br>Enter Go to Sub Screen<br>F1<br>General Help |  |  |  |  |  |
| 002.61 (C)Copyright 1985-2006, American Megatrends, Inc.                                                                                                    | F <sub>10</sub><br>Save and Exit<br><b>ESC</b><br>Exit                             |  |  |  |  |  |

<span id="page-31-1"></span>**Figure 2.4 Advanced BIOS Features setup screen**

# Chapter 2AMI BIOS

Setup

#### **2.2.2.1 CPU Configuration**

| Advanced                                                                                                    | <b>BIOS SETUP UTILITY</b>                                                                                                    |
|----------------------------------------------------------------------------------------------------|----------------------------------------------------------------------------------------------------|
| Configure advanced CPU settings<br>Module Version: 3F.14                                                                                                    | Disabled for WindowsXP                                                                                                    |
| Manufacturer: Intel<br>$Intel(R)$ Atom(TM) CPU D525 $\pm 0.80$ GHz<br>Frequency : 1.80GHz<br>FSB Speed :800MHz<br>Cache L1 :48 KB<br>Cache L2 : 1024 KB<br>Ratio Actual Value: 9                              |                                                                                                    |
| Max CPUID Value Limit<br>[Disabled]<br>Execute-Disable Bit Capability<br>[Enabled]<br>[Enabled]<br>Hyper Threading Technology<br>Intel (R) C-STATE tech<br>[Enabled]<br><b>Enhanced C-States</b><br>[Enabled] | Select Screen<br>$\leftarrow$<br>Select Item<br>ŤI.<br>Change Option<br>$+ -$<br>F1<br>General Help<br>Save and Exit<br>F <sub>10</sub><br><b>ESC</b><br>Exit |

**Figure 2.5 CPU configuration**

#### <span id="page-32-0"></span>**Max CPUID Value Limit**

This item allows you to limit CPUID maximum value.

#### **Execute-Disable Bit Capability**

This item allows you to enable or disable the No-Execution page protection technology.The default setting for this item is set to "Enabled".

#### **Hyper Threading Technology**

This item allows you to enable or disable Intel® Hyper Threading technology. The default setting is "Enabled".

#### **Intel(R) C-STATE tech**

This item allows the CPU to save more power under idle mode.

#### **Enhanced C-States**

CPU idle set to enhanced C-States, disabled by Intel® C-STATE tech item. The default setting is "Enabled".

#### **2.2.2.2 IDE Configuration**

| <b>Advanced</b>                                                                                                    | <b>BIOS SETUP UTILITY</b>                                                                                           |                                                                                                    |
|----------------------------------------------------------------------------------------------------|----------------------------------------------------------------------------------------------------|----------------------------------------------------------------------------------------------------|
| <b>IDE</b> Configuration                                                                                                    |                                                                                                    | <b>Options</b>                                                                                                    |
| ATA/IDE Configuration<br>Configure SATA as                                                                                                    | [Enhanced]<br>[IDE]                                                                                                 | <b>Disabled</b><br><b>Enhanced</b>                                                                                                    |
| $\blacktriangleright$ Primary IDE Master<br>▶ Primary IDE Slave<br>▶ Secondary IDE Master<br>▶ Secondary IDE Slave<br>▶ Third IDE Master<br>▶ Third IDE Slave | : Mot Detectedl<br>: [Not Detected]<br>: [Not Detected]<br>: [Not Detected]<br>: [Not Detected]<br>: [Not Detected] |                                                                                                    |
| Hard Disk Write Protect                                                                                                    | [Disabled]                                                                                                    | Select Screen<br>$\leftarrow$<br>ŤĪ.<br>Select Item<br>Change Option<br>$+ -$<br>General Help<br>F1<br>F10<br>Save and Exit<br>ESC.<br>Exit |
|                                                                                                    | 002.61 (C)Copyright 1985-2006, American Megatrends, Inc.                                                            |                                                                                                    |

**Figure 2.6 IDE configuration**

#### <span id="page-33-0"></span>**IDE Configuration**

The default setting is "Enhanced". "Enhanced" enables all SATA resources.

#### **Enhanced Mode**

Two options are available: IDE and AHCI. The default setting is "IDE",Legacy IDE Mode Setting.

#### **Primary/Secondary/Third/Fourth IDE Master and Slave**

While entering setup, BIOS auto detects the presence of IDE devices. This displays the status of auto detection of four possible IDE devices.

- **– Type:** Select the type of SATA driver.[Not Installed][Auto][CD/DVD][ARMD]
- **– LBA/Large Mode:** Enables or Disables the LBA mode.
- **– Block (Multi-Sector Transfer) :** Enables or disables data multi-sectors transfers.
- **– PIO Mode:** Select the PIO mode.
- **– DMA Mode:** Select the DMA mode.
- **– S.M.A.R.T. :** Select the smart monitoring, analysis, and reporting technology.
- **– 32-Bit Data Transfer:** Enables or disables 32-bit data transfer.

#### **Hard Disk Write Protect**

Disable or enable device write protection. Enable effectively only if device is accessed through BIOS. This option only functions under DOS. The default setting for this item is set to "Disabled".

#### **2.2.2.3 Super I/O Configuration**

| <b>Advanced</b>                                                                                                    | <b>BIOS SETUP UTILITY</b>                                 |                                                                                                    |
|----------------------------------------------------------------------------------------------------|-----------------------------------------------------------|----------------------------------------------------------------------------------------------------|
| Configure SCH3114 Super IO Chipset<br>Serial Port1 Address<br>[3F8]<br>Serial Port1 IRO<br>[4]<br>Serial Port2 Address<br><b>[2F8]</b><br>Serial Port2 IRQ<br>131<br>Serial Port3 Address<br><b>[3E8]</b><br>Serial Port3 IRO<br>[11]<br>Serial Port4 Address<br><b>[2E8]</b><br>[10]<br>Serial Port4 IRO<br>Auto Flow Control For SP2<br>[Disabled] |                                                           | Allows BIOS to Select<br>Serial Port1 Base<br>Addresses.                                                                                                    |
|                                                                                                    |                                                           | Select Screen<br>٠<br>11<br>Select Item<br><b>Change Option</b><br>$+ -$<br>F1<br><b>General Help</b><br>F <sub>10</sub><br>Save and Exit<br><b>ESC</b><br>Exit |
|                                                                                                    | 002.61 (C) Copyright 1985-2006, American Megatrends, Inc. |                                                                                                    |

**Figure 2.7 Super I/O configuration**

#### <span id="page-34-0"></span>■ Serial Port1/2/3/4 Address and IRQ

Used to select Serial Port1 / Serial Port2 /Serial Port3 /Serial Port4 base addresses and IRQ.

#### ■ Auto Flow Control For Serial Port2

Two options are available: Enable and Disable. Setting 485 protocol for Serial port2.

#### **2.2.2.4 Hardware Health Configuration**

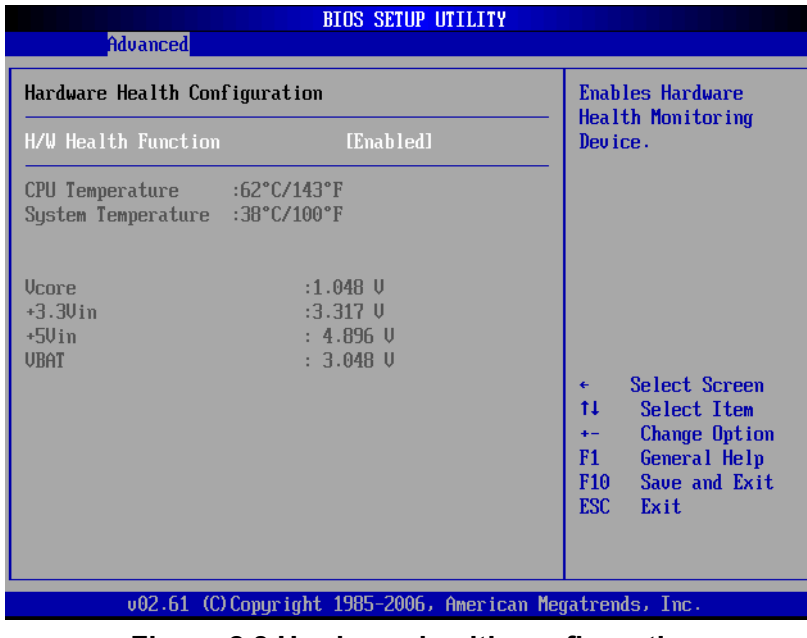

**Figure 2.8 Hardware health configuration**

<span id="page-34-1"></span>System temperature, CPU temperature and Voltage status can be checked on Hardware Health Configuration.

#### **2.2.2.5 ACPI Configuration**

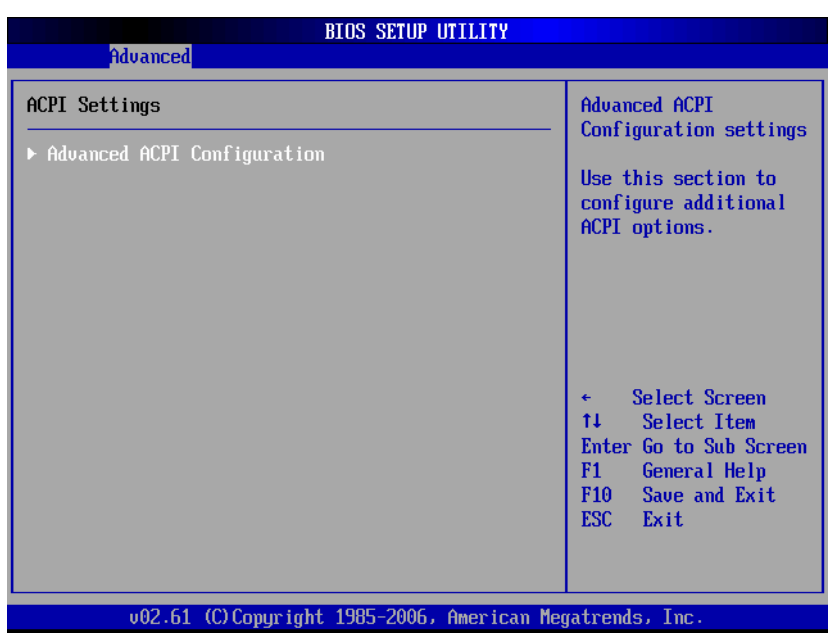

**Figure 2.9 ACPI Settings**

#### <span id="page-35-0"></span>■ **Advanced ACPI Configuration**

Use this section to configure additional ACPI options.

| <b>Advanced</b>                                   | <b>BIOS SETUP UTILITY</b>                                |                                                                                                    |
|---------------------------------------------------|----------------------------------------------------------|----------------------------------------------------------------------------------------------------|
| Advanced ACPI Configuration                       | Enable RSDP pointers                                     |                                                                                                    |
| <b>ACPI Version Features</b><br>ACPI APIC support | [ACPI u3.0]<br>[Enabled]                                 | to 64-bit Fixed System<br>Description Tables. Di<br>ACPI version has some                                                                           |
|                                                   |                                                          | Select Screen<br>11<br>Select Item<br>Change Option<br>$+ -$<br><b>General Help</b><br>F1<br>Save and Exit<br>F <sub>10</sub><br><b>ESC</b><br>Exit |
|                                                   | 002.61 (C)Copyright 1985-2006, American Megatrends, Inc. |                                                                                                    |

**Figure 2.10 Advanced ACPI configuration**

#### <span id="page-35-1"></span>**ACPI version features**

Enable RSDP pointers to 64-bit fixed system description tables. And set this value to allow or prevent the system to be complaint with the ACPI 1.0/2.0/3.0 specification.

#### **ACPI APIC Support**

Enable or disable ACPI APIC table pointer to RSDT pointer list. The default setting is "Enabled.

#### **2.2.2.6 AHCI Configuration**

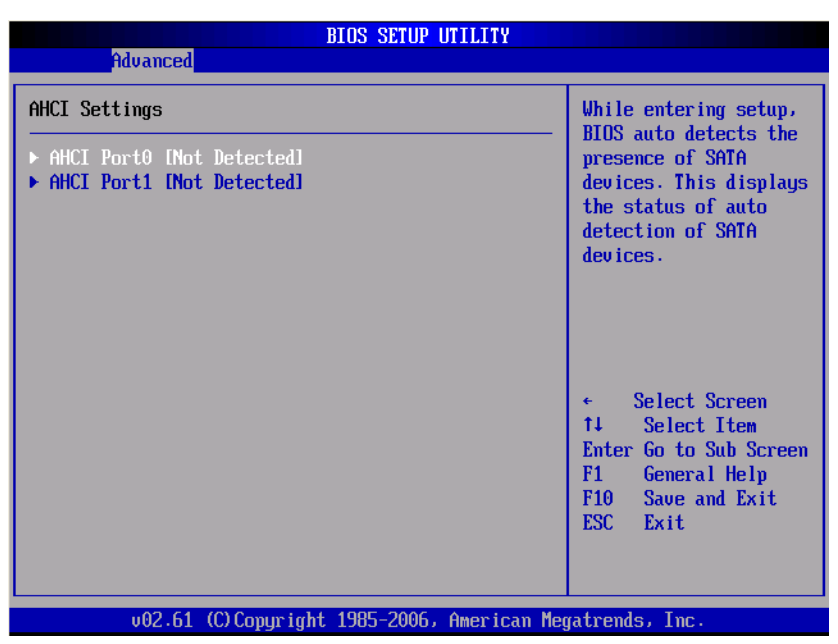

**Figure 2.11 AHCI configuration** 

#### <span id="page-36-0"></span>■ **AHCI Port0 /Port1 Detect**

While entering setup, BIOS auto detects the presence of SATA devices. This displays the status of auto detection of SATA devices.

- **– Type :** Select the type of devices connected to the system. [Not Installed][Auto]
- **– S.M.A.R.T. :** Select the smart Self-monitoring, analysis, and reporting technology.

#### **2.2.2.7 APM Configuration**

| <b>BIOS SETUP UTILITY</b>                                 |                                                                                                    |  |  |
|-----------------------------------------------------------|----------------------------------------------------------------------------------------------------|--|--|
| <b>Advanced</b>                                           |                                                                                                    |  |  |
| APM Configuration                                         | Enable or disable<br>APM.                                                                                                    |  |  |
| [Enabled]<br>Power Management/APM                         | Select Screen<br>٠<br>11<br>Select Item<br><b>Change Option</b><br>$+ -$<br>F1<br>General Help<br>Save and Exit<br>F <sub>10</sub><br><b>ESC</b><br>Exit |  |  |
| 002.61 (C) Copyright 1985-2006, American Megatrends, Inc. |                                                                                                    |  |  |

**Figure 2.12 APM configuration**

#### <span id="page-36-1"></span>**APM Configuration**

Two options are available. Enable and Disable. Default is Enable the Power Management function.

#### **2.2.2.8 Event Log Configuration**

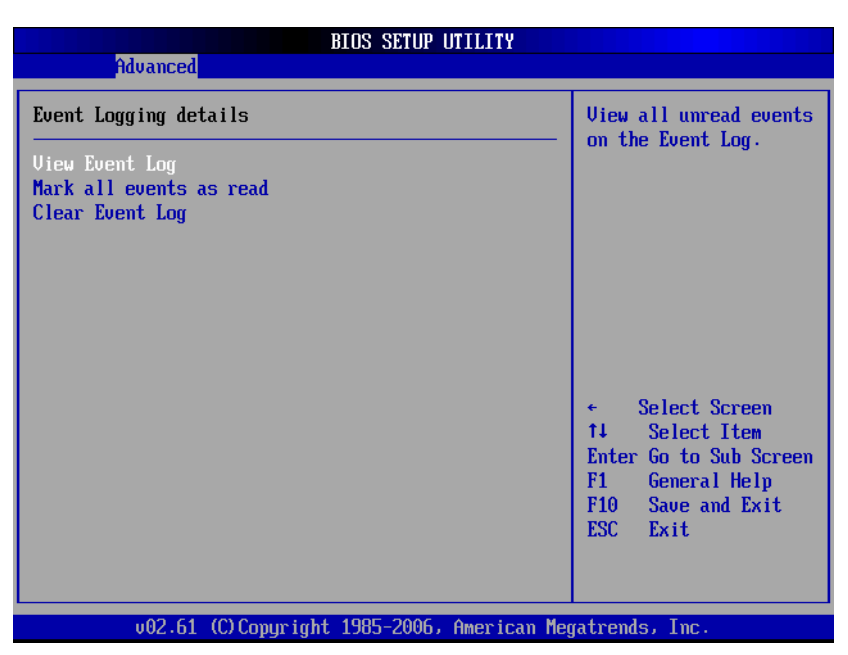

**Figure 2.13 Event log configuration**

#### <span id="page-37-0"></span>**View Event log**

You can View all unread events on the Event Log, those events log includes the errors and warnings through the BIOS boot up.

#### **Mark all events as read**

Mark all unread events log as read, then last option will be no log to viewed.

#### **Clear Event log**

Discard all unread events log as read, then first option will be no log to viewed.

#### **2.2.2.9 USB Configuration**

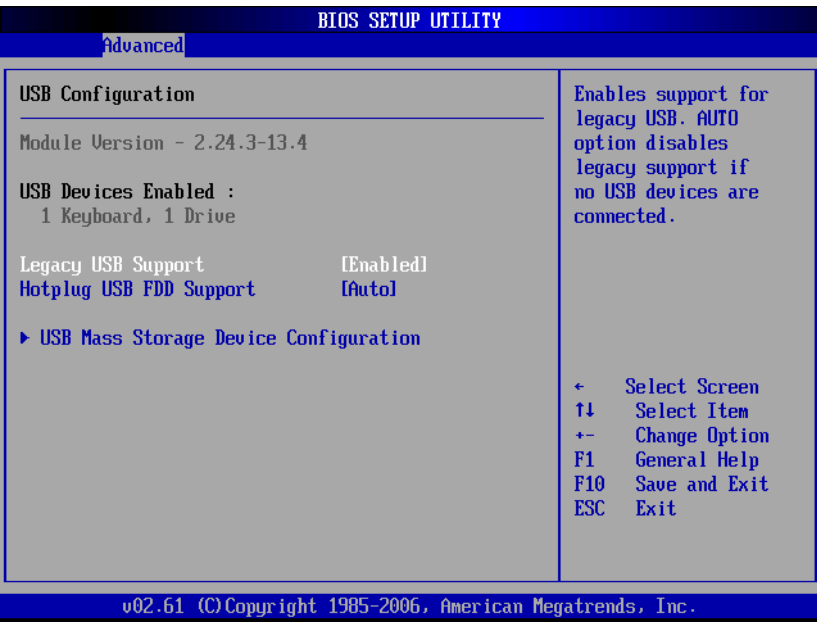

<span id="page-37-1"></span>**Figure 2.14 USB configuration**

#### **Legacy USB Support**

Enable support for legacy USB. Auto option disables legacy support if no USB device is connected. The default setting for this item is set to "Enabled".

#### ■ Hotplug USB FDD Support

A dummy FDD device is created that will be associated with the hot plugged FDD later. Auto option creates this dummy device only if there is no USB FDD present.

#### **USB Mass Storage Device Configuration**

| <b>BIOS SETUP UTILITY</b><br>Advanced                                                                                                    |                                                                                                    |
|----------------------------------------------------------------------------------------------------|----------------------------------------------------------------------------------------------------|
| USB Mass Storage Device Configuration<br>USB Mass Storage Reset Delay [20 Secl<br>Device $#1$<br>Kingston DT<br><b>TAutol</b><br><b>Emulation Type</b><br>Device $#2$<br>USB Hotplug FDD<br>[Auto]<br><b>Emulation Type</b> | Number of seconds<br>POST waits for the<br>USB mass storage<br>device after start<br>unit command.                                                                  |
|                                                                                                    | Select Screen<br>$\leftarrow$<br>Select Item<br>tī<br>Change Option<br>$+ -$<br>F1<br><b>General Help</b><br>F <sub>10</sub><br>Save and Exit<br><b>ESC</b><br>Exit |
| u02.61 (C)Comuright 1985-2006. American Megatrends. Inc.                                                                                                    |                                                                                                    |

**Figure 2.15 USB mass storage device configuration**

#### <span id="page-38-0"></span>**USB Mass Storage Reset Delay**

Number of seconds POST waits for USB mass storage devices after start unit command.

#### **USB Devices Emulation Type**

Set the current USB Devices emulation type.[Auto][Floppy][Forced FDD][Hard Disk][CDROM].

If Auto, USB devices less than 530MB will be emulated as Floppy and remaining as hard drive. Forced FDD option can be used to force a HDD formatted drive to boot as FDD (Ex. ZIP drive).

## <span id="page-39-0"></span>**2.2.3 PCI/PnP Setup**

Select the PCI/PnP tab from the MIC-3325 setup screen to enter the Plug and Play BIOS Setup screen. You can display a Plug and Play BIOS Setup option by highlighting it using the <Arrow> keys. All Plug and Play BIOS Setup options are described in this section. The Plug and Play BIOS Setup screen is shown below.

| <b>BIOS SETUP UTILITY</b>                       |                                                    |                    |              |                                                             |  |  |
|-------------------------------------------------|----------------------------------------------------|--------------------|--------------|-------------------------------------------------------------|--|--|
| Advanced<br>Main                                | <b>PCIPnP</b><br><b>Boot</b>                       | Security           | Chipset      | Exit                                                        |  |  |
| Advanced PCI/PnP Settings                       |                                                    |                    |              | NO: lets the BIOS<br>configure all the                      |  |  |
| WARNING: Setting wrong values in below sections | may cause system to malfunction.                   |                    |              | devices in the system.<br>YES: lets the<br>operating system |  |  |
| Plug & Play 0/S                                 | [No]                                               |                    |              | configure Plug and                                          |  |  |
| PCI Latency Timer                               | [64]                                               |                    |              | Play (PnP) devices not                                      |  |  |
| Palette Snooping                                | <b>IDisabled1</b>                                  |                    |              | required for boot if                                        |  |  |
| <b>PCI IDE BusMaster</b>                        | [Enabled]                                          |                    |              | your system has a Plug<br>and Play operating                |  |  |
| <b>IRQ3</b>                                     |                                                    | [Available]        |              | system.                                                     |  |  |
| <b>IR04</b>                                     |                                                    | [Available]        |              |                                                             |  |  |
| <b>IRQ5</b>                                     |                                                    | <b>SAuailahlel</b> | $\leftarrow$ | Select Screen                                               |  |  |
| <b>IRQ7</b>                                     |                                                    | <b>TAuailahlel</b> | ŤI.          | Select Item                                                 |  |  |
| <b>IRQ10</b>                                    |                                                    | <b>SAUAilahlel</b> | $+ -$        | Change Option                                               |  |  |
| <b>IRQ11</b>                                    |                                                    | <b>TAuailahlel</b> |              | F1<br>General Help                                          |  |  |
| <b>IR015</b>                                    |                                                    | [Available]        |              | F <sub>10</sub><br>Save and Exit                            |  |  |
|                                                 |                                                    |                    |              | <b>ESC</b><br>Exit                                          |  |  |
|                                                 |                                                    |                    |              |                                                             |  |  |
| 002.61                                          | (C) Copyright 1985-2006, American Megatrends, Inc. |                    |              |                                                             |  |  |
|                                                 |                                                    |                    |              |                                                             |  |  |

**Figure 2.16 PCI/PnP setup** 

#### <span id="page-39-1"></span>**Plug and Play O/S**

Select "No" to let the BIOS configure all the devices in the system. Selecting "YES" will let the operating system configure Plug and Play (PnP) devices that are not required for boot if your system has a Plug and Play operating system. The default setting is "No".

#### **PCI Latency Timer**

This option sets the latency of all PCI devices on the PCI bus. The value in units of PCI clocks for PCI devices. The default setting is 64.

#### **Palette Snooping**

This item is designed to solve problems caused by some non-standard VGA card. When Enabled ,to informs the PCI devices that an ISA graphic device is installed,so the card will function correctly.

#### **PCI IDE BusMaster**

When set Enabled, BIOS uses PCI busmaster for Reading/Writing to IDE drivers. When set Disabled, BIOS uses PIO Mode to R/W IDE drivers.

#### **IRQ3/4/5/7/10/11/15**

When set to Available will specified IRQ is available to be used by PCI/PnP devices. When set to Reserved will specified IRQ will Reserved for use by legacy ISA devices.

## <span id="page-40-0"></span>**2.2.4 Boot Setup**

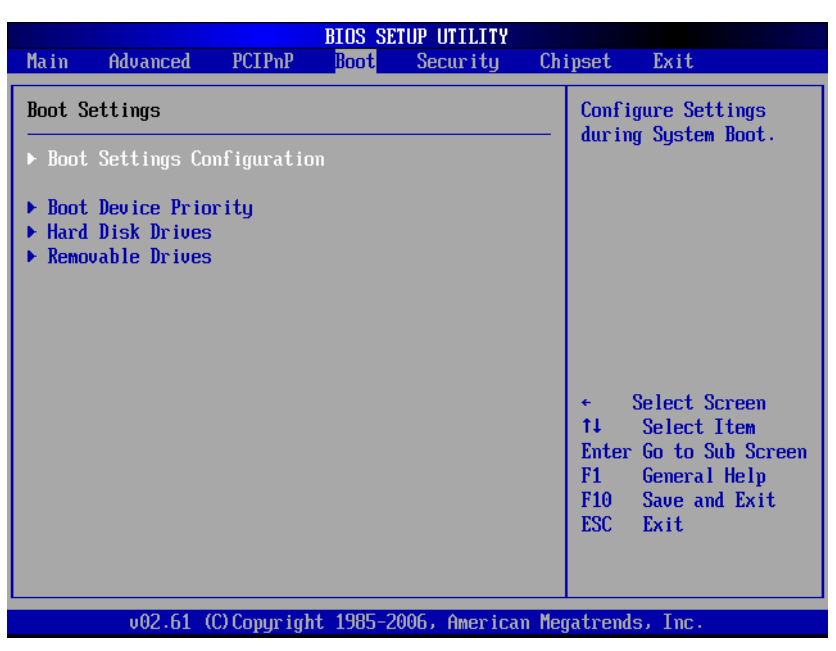

**Figure 2.17 Boot setup**

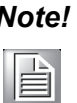

<span id="page-40-1"></span>*Note! "Hard Disk Drives" will only appear on the setup screen when at least a hard disk drive is connected to the MIC-3325.*

#### **2.2.4.1 Boot Settings Configuration**

| <b>BIOS SETUP UTILITY</b><br><b>Boot</b>                                                                                                    |                                                                                                    |
|----------------------------------------------------------------------------------------------------|----------------------------------------------------------------------------------------------------|
| Boot Settings Configuration<br><b>Quick Boot</b><br>[Enabled]<br>Quiet Boot<br><b>IDisabled1</b><br><b>Bootup Num-Lock</b><br><b>If</b> m<br>PS/2 Mouse Support<br><b>TAutol</b><br>Wait For 'F1' If Error<br>[Enabled]<br>Hit 'DEL' Message Display<br>[Enabled]<br>Interrupt 19 Capture<br><b>Misabledl</b><br><b>Bootsafe function</b><br><b>IDisabled1</b> | Allows BIOS to skip<br>certain tests while<br>booting. This will<br>decrease the time<br>needed to boot the<br>system.                                  |
|                                                                                                    | Select Screen<br>$\leftarrow$<br>ŤĪ.<br>Select Item<br>Change Option<br>$+ -$<br>General Help<br>F1<br>Save and Exit<br>F <sub>10</sub><br>ESC.<br>Exit |
| 002.61 (C)Copyright 1985-2006, American Megatrends, Inc.                                                                                                    |                                                                                                    |

**Figure 2.18 Boot settings configuration** 

#### <span id="page-40-2"></span>**Quick Boot**

Allows BIOS to skip certain tests while booting. The system configure summary will be skipped. This will decrease the time needed to boot the system. The default setting is "Enabled".

#### **N** Quiet Boot

Used to display OEM logo when the setting is "Enabled". The default setting, "Disabled", displays normal POST message.

**Bootup Num-Lock** 

Select Power-on state for Numlock function.

#### **PS/2 Mouse Support**

Select support for PS/2 Mouse useful for DOS.

#### **Wait For 'F1' If Error**

Wait for the F1 key to be pressed if an error occurs.

#### **Hit 'DEL' Message Display**

Select display the message or not : Press DEL to run Setup in POST.

#### **Interrupt 19 Capture**

Allows option ROMs to trap interrupts 19. This is required by some PCI cards that provide a ROM based setup utility.

#### **Bootsafe function**

Select support the Bootsafe function or not.

#### **Boot Device Priority**

Specifies the Boot Device Priority sequence from available devices. [Hard Disk Device][Removable Device][CD-DVD ROM]

## <span id="page-41-0"></span>**2.2.5 Security Setup**

| <b>BIOS SETUP UTILITY</b> |                                                                                  |               |             |          |  |                                                                                                    |
|---------------------------|----------------------------------------------------------------------------------|---------------|-------------|----------|--|----------------------------------------------------------------------------------------------------|
| Main                      | Advanced                                                                         | <b>PCIPnP</b> | <b>Boot</b> | Security |  | Chipset<br>Exit                                                                                                    |
|                           | Security Settings                                                                |               |             |          |  | Install or Change the<br>password.                                                                                                    |
|                           | Supervisor Password: Not Installed<br>User Password<br>:Not Installed            |               |             |          |  |                                                                                                    |
|                           | Change Supervisor Password<br><b>Change User Password</b><br>Clear User Password |               |             |          |  |                                                                                                    |
|                           |                                                                                  |               |             |          |  | Select Screen<br>$\leftarrow$<br>ŤI.<br>Select Item<br>Enter Change<br>General Help<br>F1<br>Save and Exit<br><b>F10</b><br><b>ESC</b><br>Exit |
|                           |                                                                                  |               |             |          |  | 002.61 (C)Copyright 1985-2006, American Megatrends, Inc.                                                                                       |

**Figure 2.19 Password configuration** 

<span id="page-41-1"></span>Select Security Setup from the MIC-3325 Setup main BIOS setup menu. All Security Setup options, such as password protection and virus protection, are described in this section. To access the sub menu for the following items, select the item and press <Enter>:

- Change Supervisor Password
- Change User Password

## <span id="page-42-0"></span>**2.2.6 Advanced Chipset Settings**

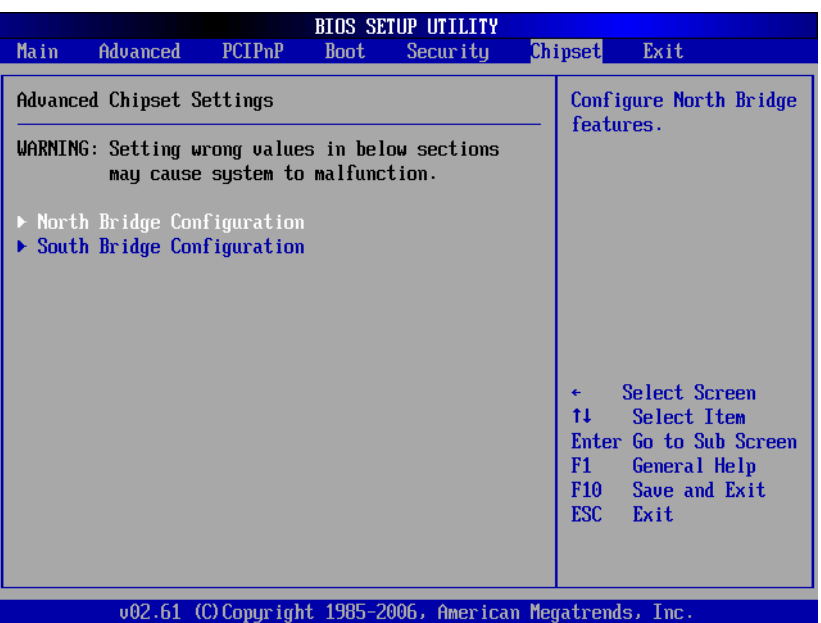

**Figure 2.20 Advanced chipset setting**

#### <span id="page-42-1"></span>**2.2.6.1 North Bridge Chipset Configuration**

| <b>BIOS SETUP UTILITY</b><br>Chipset                                                             |                                                                                                    |  |  |  |  |
|--------------------------------------------------------------------------------------------------|----------------------------------------------------------------------------------------------------|--|--|--|--|
|                                                                                                  |                                                                                                    |  |  |  |  |
| North Bridge Chipset Configuration                                                               | <b>Options</b>                                                                                                    |  |  |  |  |
| PCI MMIO Allocation: 4GB To 3072MB<br>Configure DRAM Timing by SPD [Enabled]                     | <b>Enabled</b><br><b>Disabled</b>                                                                                                    |  |  |  |  |
| <b>Example 11 GDI</b><br>Initate Graphic Adapter<br>Internal Graphics Mode Select [Enabled, 8MB] | Select Screen<br>€<br>11<br>Select Item<br>Change Option<br>$+ -$<br>F1<br>General Help<br>F <sub>10</sub><br>Save and Exit<br><b>ESC</b><br>Exit |  |  |  |  |
| $.02.61.02$ Cm $C_{\rm{meas}}$ $.14.400E$ $.200C$<br>Opentary Magathanda                         | Two                                                                                                    |  |  |  |  |

**Figure 2.21 North bridge chipset configuration**

#### <span id="page-42-2"></span>■ Configure DRAM Timing by SPD

Select the DRAM Timing by SPD or manually. This item allows you to enable or disable detect by DRAM SPD.

**Initate Graphic Adapter** Select which graphic controller to use as the primary boot device. This item is not recommended to change.

#### **Internal Graphics Mode Select**

Select the amount of system memory used by the Internal graphics device.

#### **2.2.6.2 South Bridge Chipset Configuration**

| <b>BIOS SETUP UTILITY</b><br>Chipset                                                                                                    |                                                                      |                                                                                                    |  |  |  |  |  |
|----------------------------------------------------------------------------------------------------|----------------------------------------------------------------------|----------------------------------------------------------------------------------------------------|--|--|--|--|--|
| South Bridge Chipset Configuration<br><b>USB</b> Functions<br>USB 2.0 Controller<br>LAN1 Intel 82567V Controller [Enabled]<br>LAN1 Boot Rom<br>LAN2 Boot Rom<br><b>HDA</b> Controller | [10 USB Ports]<br>[Enabled]<br>[Disabled]<br>[Disabled]<br>[Enabled] | <b>Options</b><br><b>Disabled</b><br>2 USB Ports<br>4 USB Ports<br><b>6 USB Ports</b><br><b>8 USB Ports</b><br><b>10 USB Ports</b>                           |  |  |  |  |  |
|                                                                                                    | u02.61 (C)Comuright 1985-2006, American Megatrends, Inc.             | Select Screen<br>$\leftarrow$<br>11<br>Select Item<br>Change Option<br>$+ -$<br>F1<br>General Help<br>F <sub>10</sub><br>Save and Exit<br><b>ESC</b><br>Exit |  |  |  |  |  |

**Figure 2.22 South bridge chipset configuration** 

<span id="page-43-0"></span>**USB Functions**

The default setting is "10 USB Ports".

**USB 2.0 Controller**

Enable and Disable the USB 2.0 Controller. When set 10 ports, it will be grayedout.

**LAN1 Intel 82567V Controller** 

Enable and Disable the Intel LAN1 Controller.

#### **LAN1 Boot ROM**

Select boot from PCI ROM or Not for LAN1.

#### **LAN2 Boot ROM**

Select boot from PCI ROM or Not for LAN2.

#### **HDA Controller**

Enable and Disable the HD audio Controller.

## <span id="page-44-0"></span>**2.2.7 Exit Option**

| <b>BIOS SETUP UTILITY</b> |                                                    |               |      |          |  |                                                                                                    |  |
|---------------------------|----------------------------------------------------|---------------|------|----------|--|----------------------------------------------------------------------------------------------------|--|
| Main                      | Advanced                                           | <b>PCIPnP</b> | Boot | Security |  | Exitl<br>Chipset                                                                                                    |  |
| Exit Options              |                                                    |               |      |          |  | Exit system setup<br>after saving the                                                                                                    |  |
|                           | Save Changes and Exit                              |               |      |          |  | changes.                                                                                                    |  |
|                           | Discard Changes and Exit<br><b>Discard Changes</b> |               |      |          |  | F10 key can be used                                                                                                    |  |
|                           |                                                    |               |      |          |  | for this operation.                                                                                                    |  |
|                           | Load Optimal Defaults<br>Load Failsafe Defaults    |               |      |          |  |                                                                                                    |  |
|                           |                                                    |               |      |          |  |                                                                                                    |  |
|                           |                                                    |               |      |          |  |                                                                                                    |  |
|                           |                                                    |               |      |          |  | Select Screen<br>$\leftarrow$<br>11<br>Select Item<br>Enter Go to Sub Screen<br>F1<br>General Help<br>F <sub>10</sub><br>Save and Exit<br><b>ESC</b><br>Exit |  |
|                           |                                                    |               |      |          |  | 002.61 (C)Comuright 1985-2006. American Megatrends. Inc.                                                                                                    |  |

**Figure 2.23 Exit options**

#### **2.2.7.1 Save Changes and Exit**

<span id="page-44-1"></span>When you have completed the system configuration changes, follow these steps:

- 1. Select Exit Saving Changes from the Exit menu and press <Enter>. The following messages appear on the screen: Save Configuration Changes and Exit Now? [Ok] [Cancel]
- 2. Select "Ok" to save changes and exit.

#### **2.2.7.2 Discard Changes and Exit**

Follow these steps to quit Setup without making any permanent changes to the system configuration.

- 1. Select Exit Discarding Changes from the Exit menu and press <Enter>. The following messages appear on the screen: Discard Changes and Exit Setup Now? [Ok] [Cancel]
- 2. Select "Ok" to discard changes and exit. The following messages appear on the screen:
	- Discard Changes
- 3. Select "Discard Changes" from the Exit menu and press <Enter>.

#### **2.2.7.3 Discard Changes**

Discard changes done so far to any of the setup questions.

#### **2.2.7.4 Load Optimal Defaults**

This loads the optimal defaults values for the MIC-3325 which allows optimum functionality and system performance. Select "Load Optimal Defaults" from the Exit menu and press <Enter>.

#### **2.2.7.5 Load Failsafe Defaults**

This loads the basic defaults values for the MIC-3325 which may not work best for all computer applications. Select "Load Failsafe Defaults" from the Exit menu and press <Enter>.

MIC-3325 User Manual 38

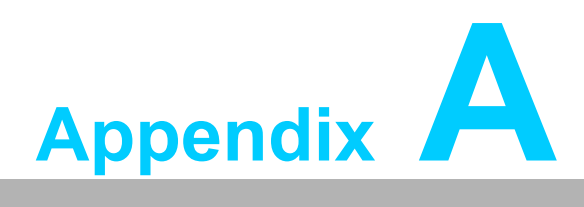

# <span id="page-46-0"></span>**<sup>A</sup> Pin Assignments**

**This appendix describes pin assignments.**

# <span id="page-47-0"></span>**A.1 J1 Connector**

<span id="page-47-1"></span>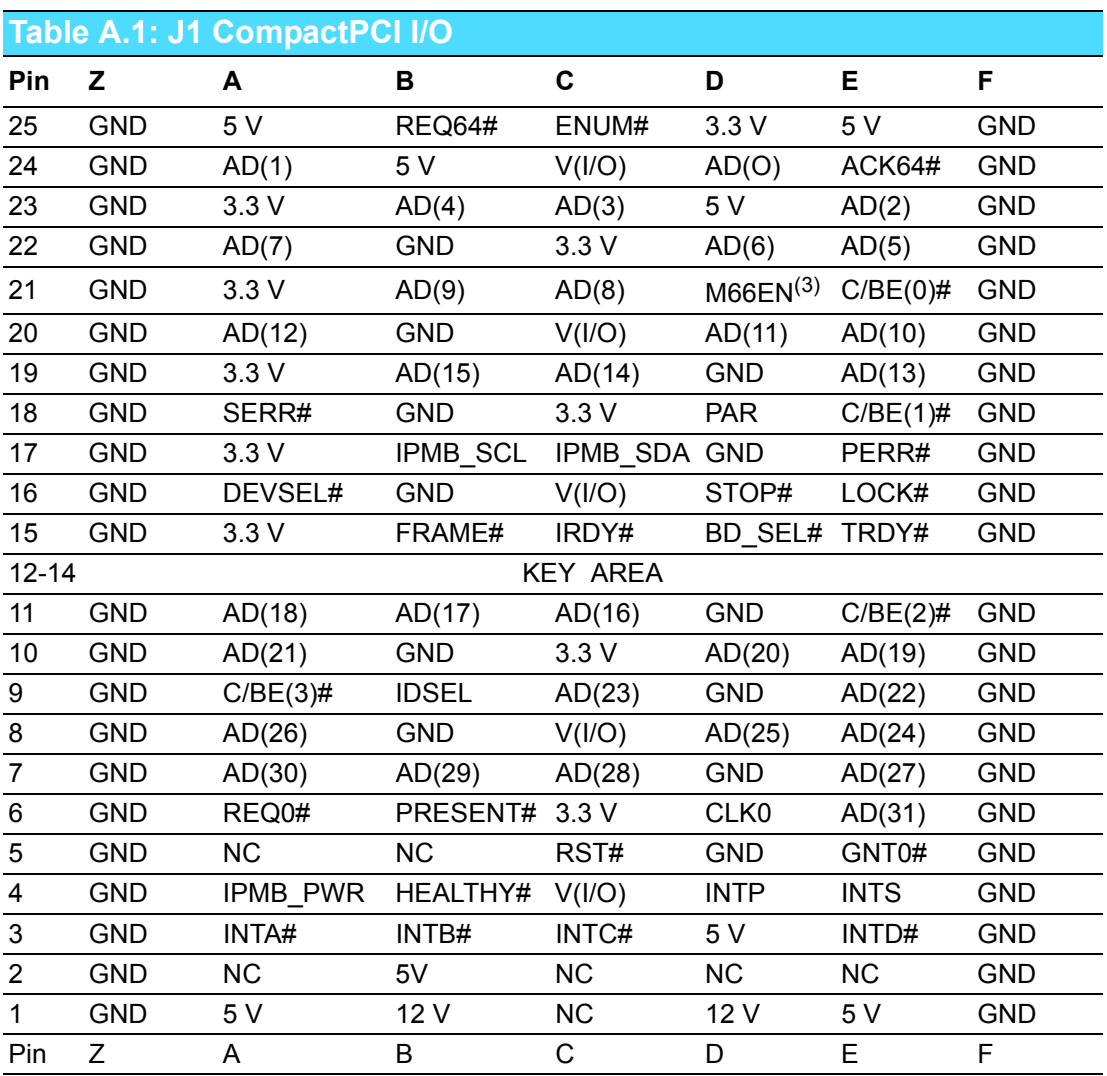

*Note! NC: No Connect*

 $\boxed{\exists}$ 

*#: Active Low*

# <span id="page-48-0"></span>**A.2 J2 Connector**

<span id="page-48-1"></span>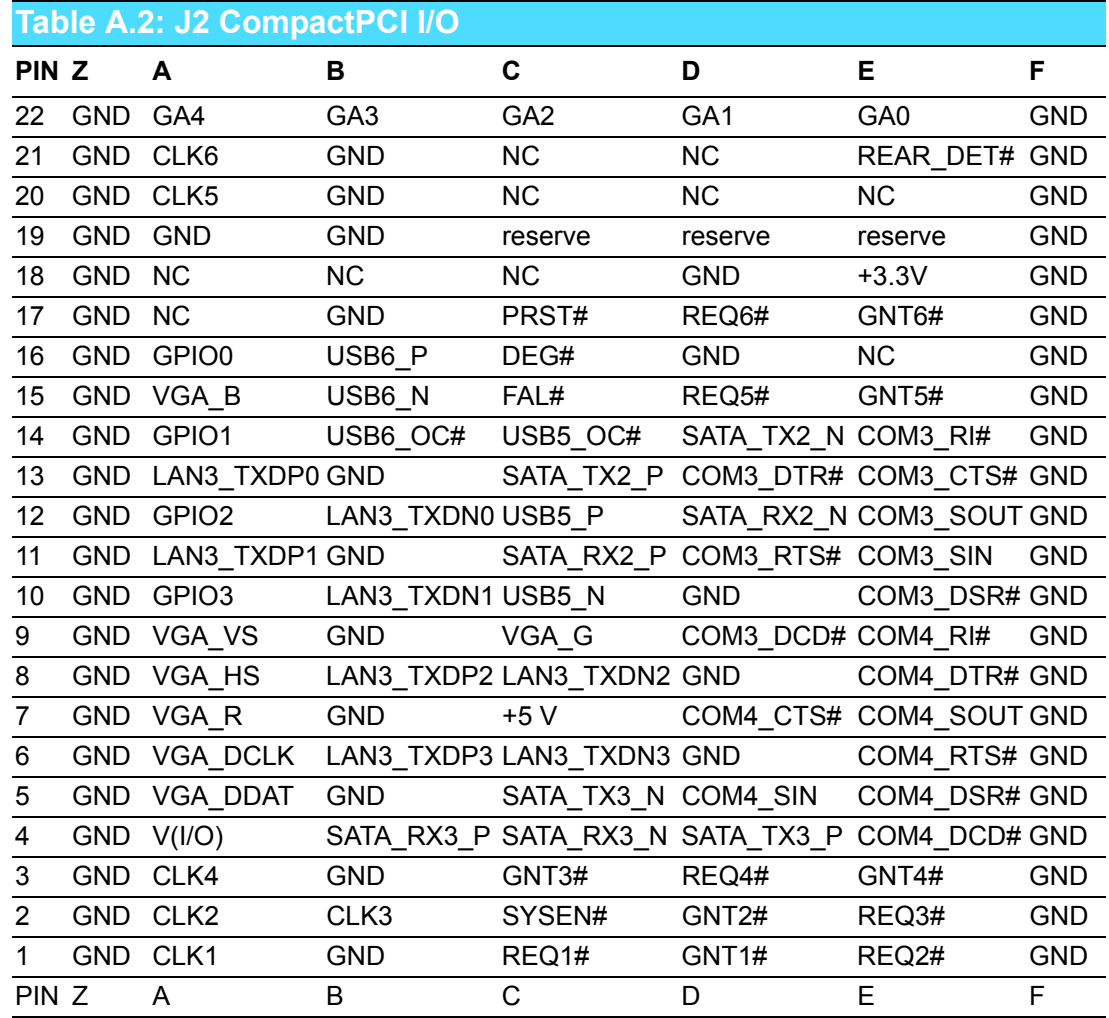

*Note! NC: No Connect*

E

*#: Active Low*

# <span id="page-49-0"></span>**A.3 Other Connector**

<span id="page-49-1"></span>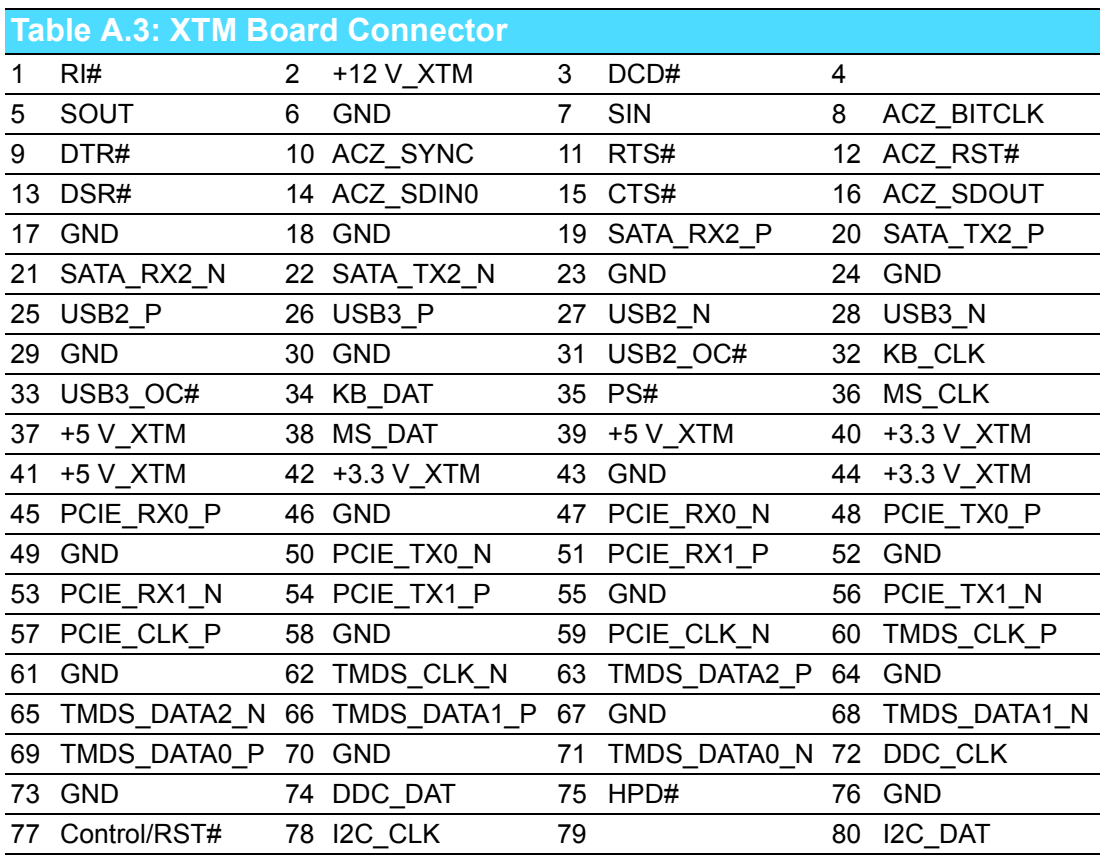

<span id="page-49-2"></span>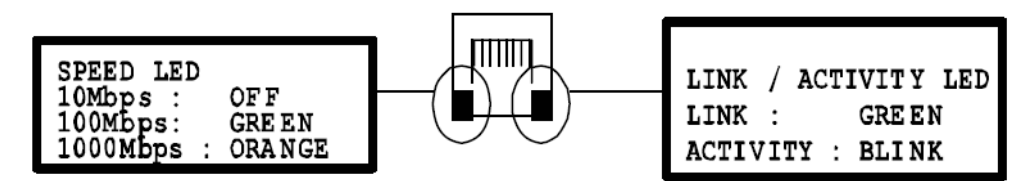

**Figure A.1 RJ45 LAN indicator**

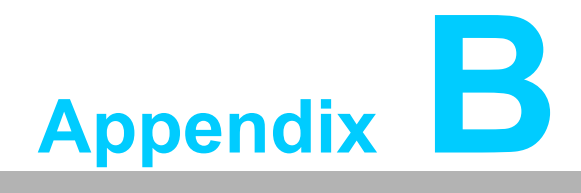

<span id="page-50-0"></span>**<sup>B</sup> CPLD**

**This appendix describes CPLD configuration.**

# <span id="page-51-0"></span>**B.1 B.1 Features**

- Hot-Swap: Hot insertion and removal control
- CompactPCI Backplane: CompactPCI slot Addressing
- **LPC Bus: Provide LPC Bus access**
- Watchdog: Generates a reset signal or interrupt signal when timer overflows
- Debug Message: Boot time POST message

# <span id="page-51-1"></span>**B.2 CPLD Introduction**

Advantech MIC-3325 CPLD incorporates a LPC Unit to interconnect with a controller hub of an Intel south bridge (ICH8M). The LPC Unit translates the LPC interface signals to MIC-3325 CPLD internal local bus. The CPLD Internal Local Bus is used to control and communicate with I/O space. The I/O space includes a Watch Dog unit, a debug port unit, and a cPCI slot addressing unit. In addition, there is a Hot-Swap Out-Of-Service LED control unit.

# <span id="page-51-2"></span>**B.3 Watchdog Timer**

To program the watchdog timer, you must write a program which writes a value to I/O port address 443 (hex). Any non-zero value in I/O port 443h enables the watchdog function. The watchdog reset time is  $1 \sim 255$  seconds (1 second per step). Reading I/ O port 444h will disable the watchdog. The return value is meaningless.

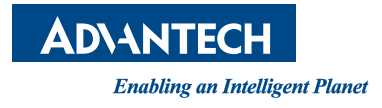

## **www.advantech.com**

**Please verify specifications before quoting. This guide is intended for reference purposes only.**

**All product specifications are subject to change without notice.**

**No part of this publication may be reproduced in any form or by any means, electronic, photocopying, recording or otherwise, without prior written permission of the publisher.**

**All brand and product names are trademarks or registered trademarks of their respective companies.**

**© Advantech Co., Ltd. 2012**